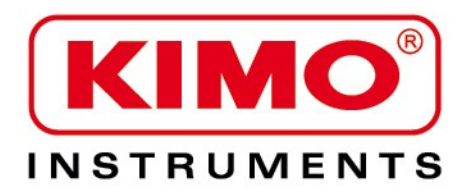

# 한글 사용 설명서

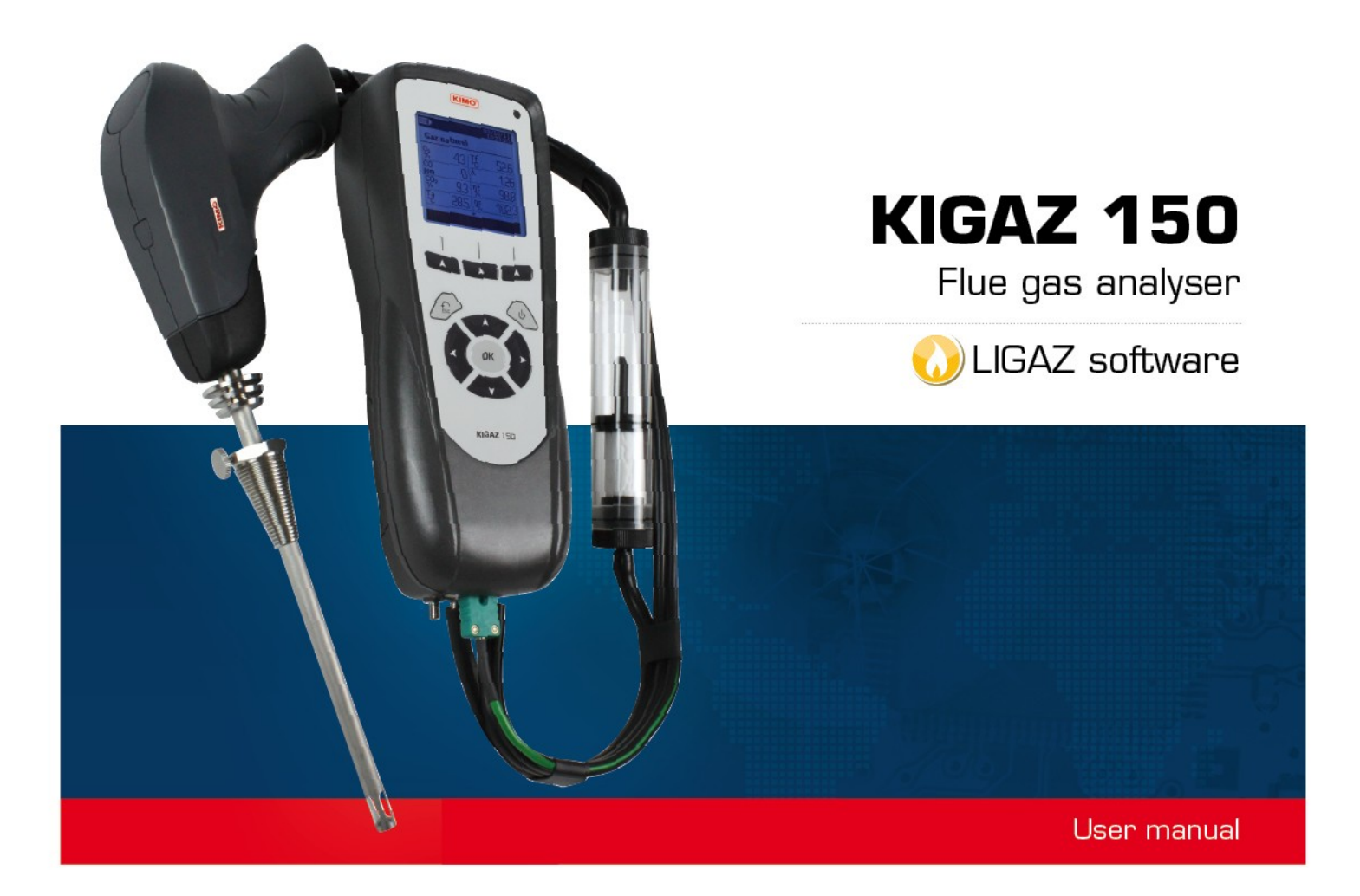

# 목 차

#### **ANALYSER**

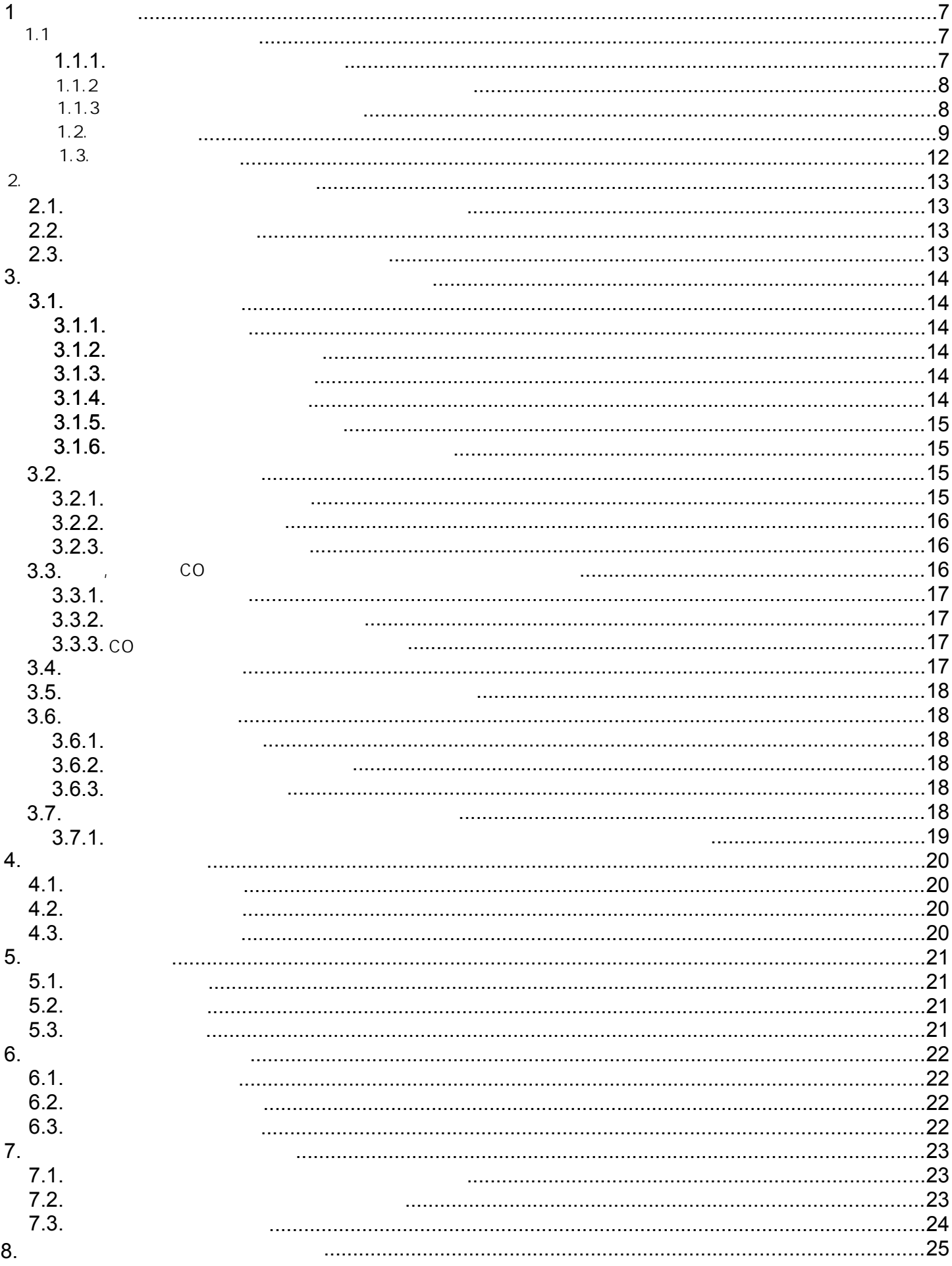

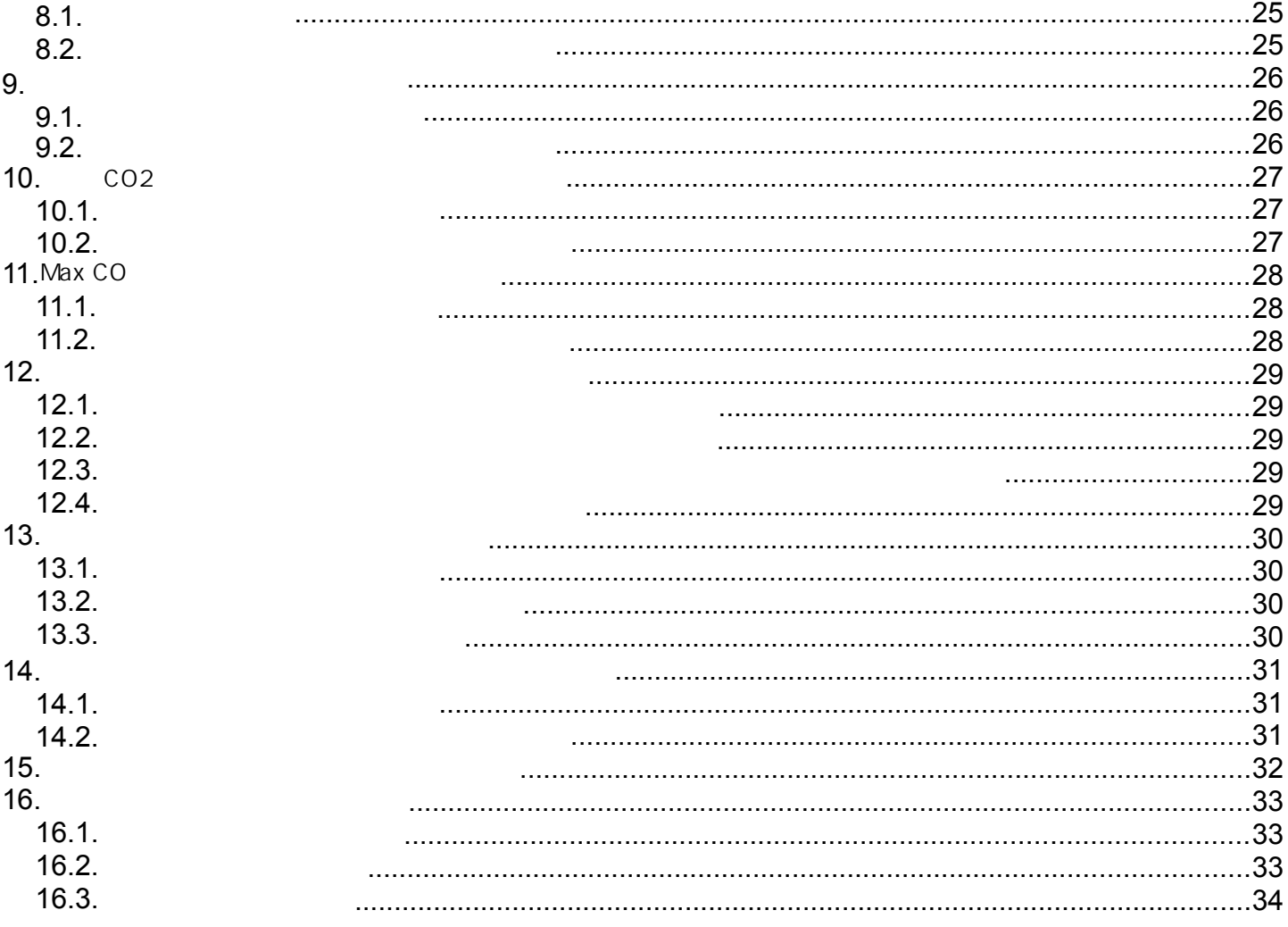

# **LIGAZ SOFTWARE**

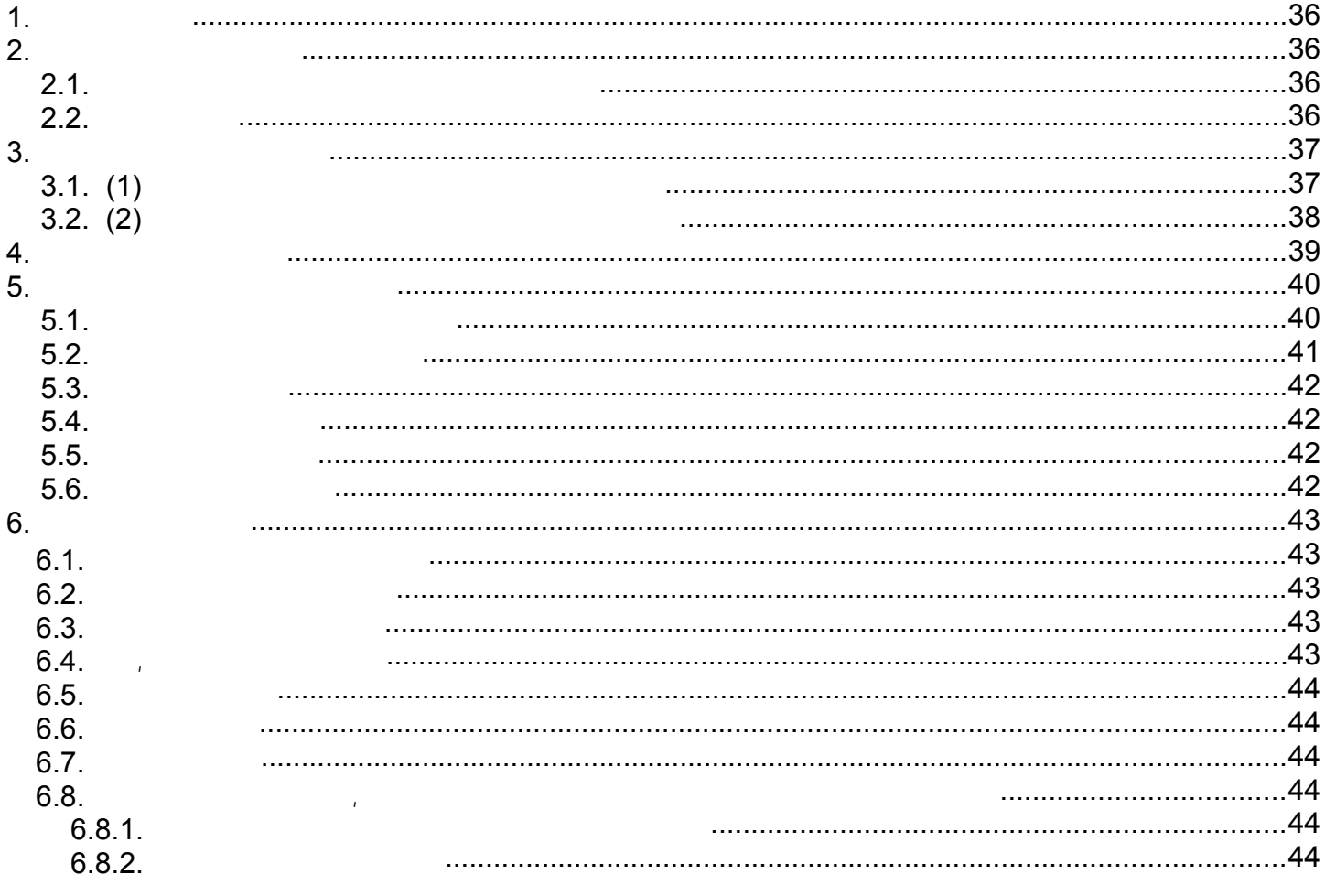

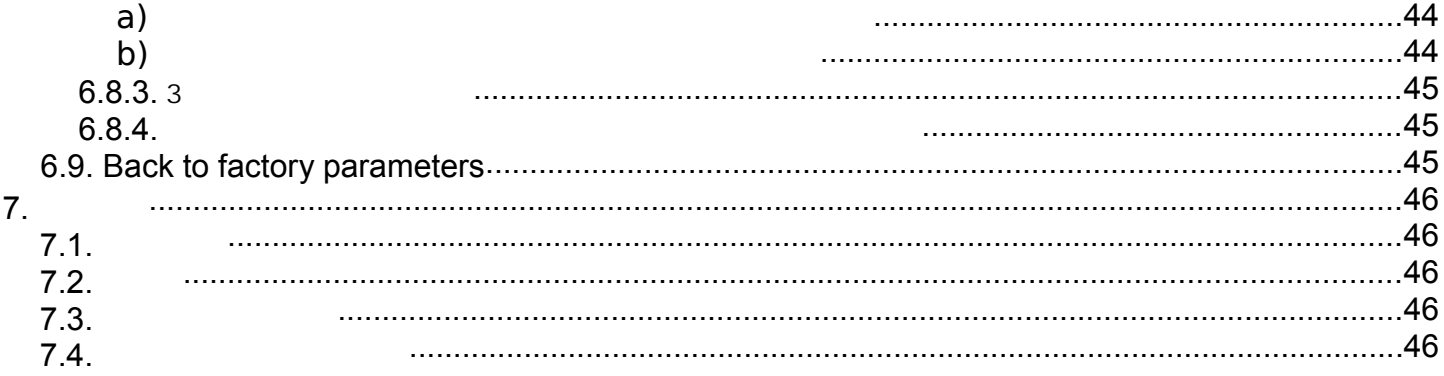

# <span id="page-6-2"></span><span id="page-6-1"></span>**1.1.**

: KIGAZ 100은 2개의 2개의 2012년 2012년 10월 21일 원화 2012년 2012년 2012년 2012년 2012년 2012년 2012년 2012년 2012년 2012년 2012년 20 주요 기능은 다음과 같습니다.

- 조절값을 기준으로 펌프를 정지하여 센서를 보호.
- Customer
- 최대 5개 까지 추가 할 수있는 15개의 프로그램
- $\bullet$  2GB

측정기는 자기 보호 커버, 연도 가스 프로브 및 물 트랩, 리튬 이온으로, 전송 봉투에 제공하는 <u>, LIGAZ AUSB AUSB AUSB A</u>

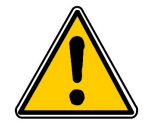

설계되었습니다. 이것은 영구적 경보시스템으로 사용할 수 없습니다.

<span id="page-6-0"></span> $1.1.1.$ 

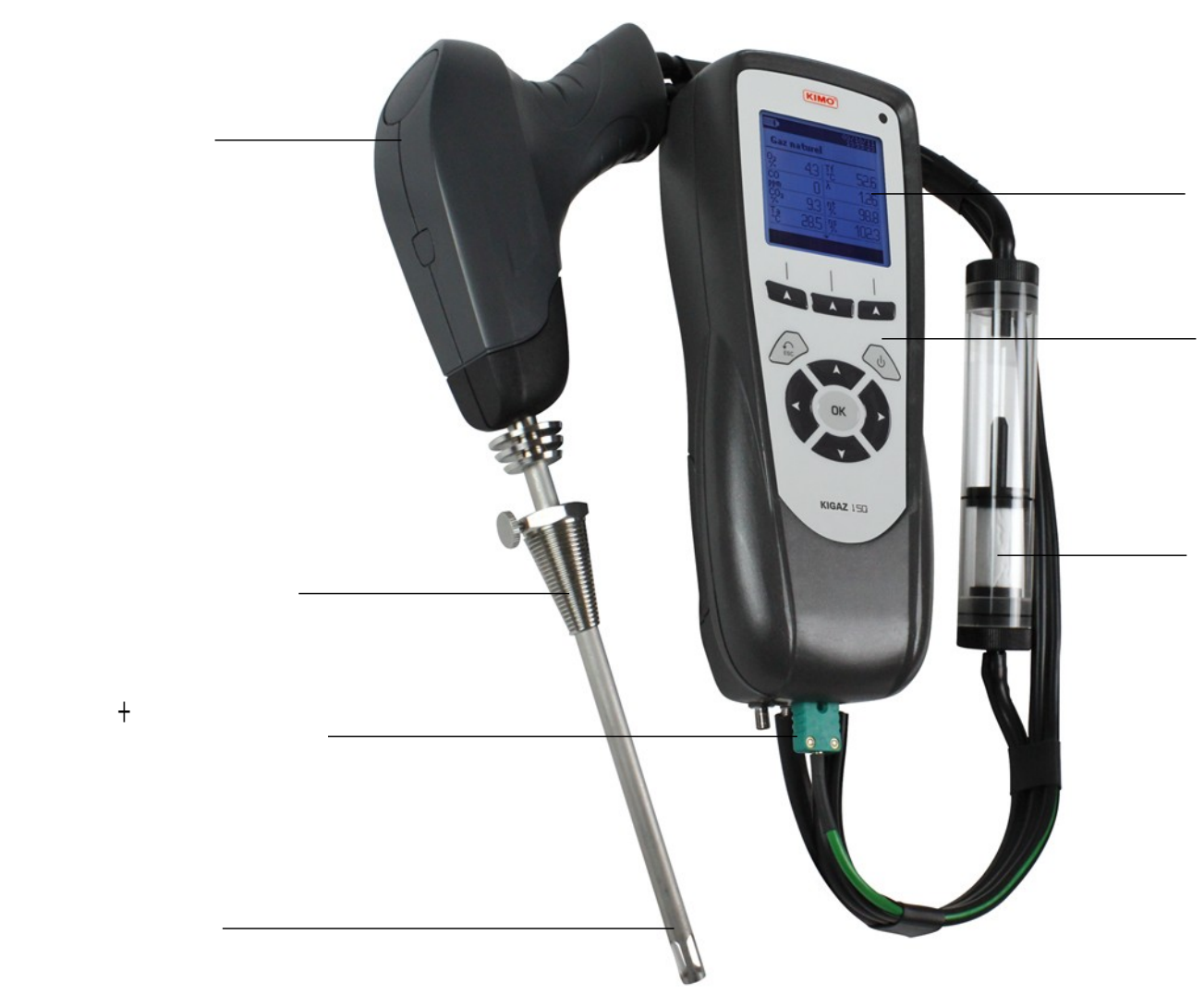

<span id="page-7-1"></span>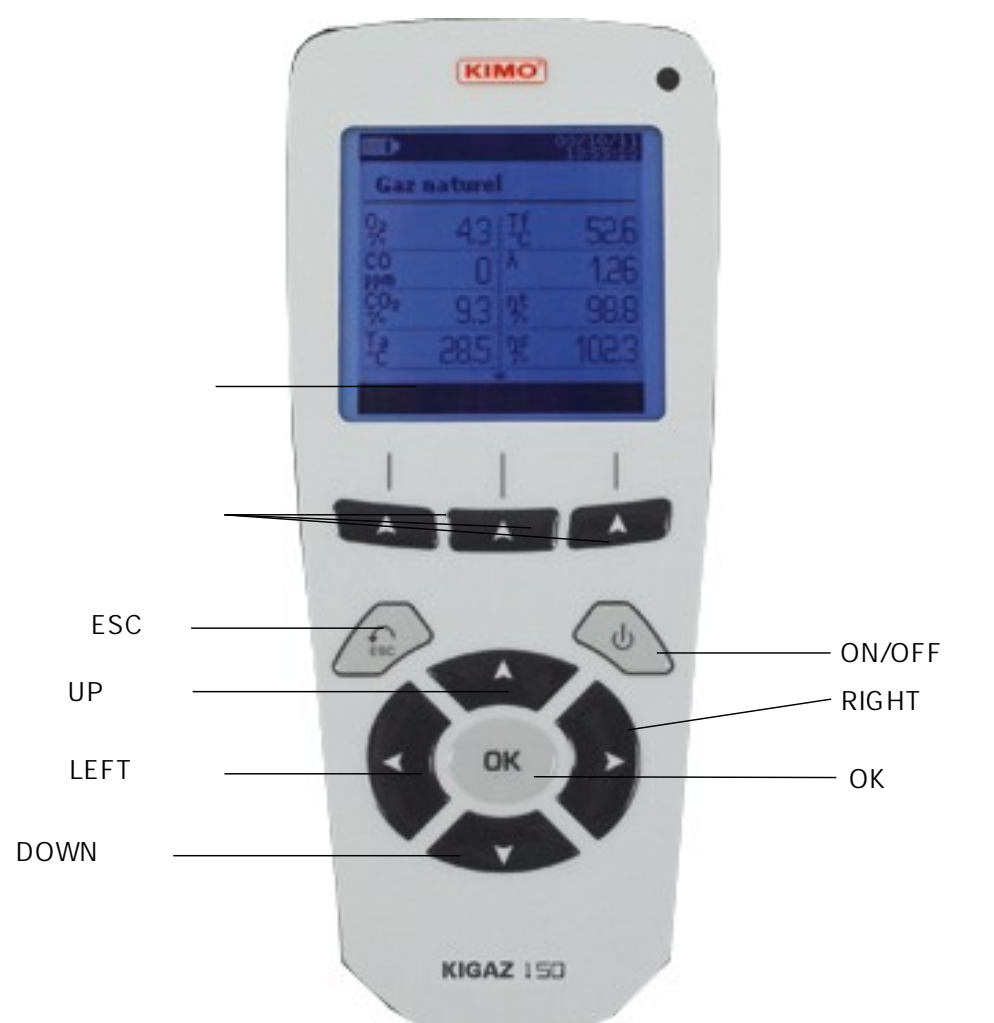

<span id="page-7-0"></span> $1.1.3.$ 

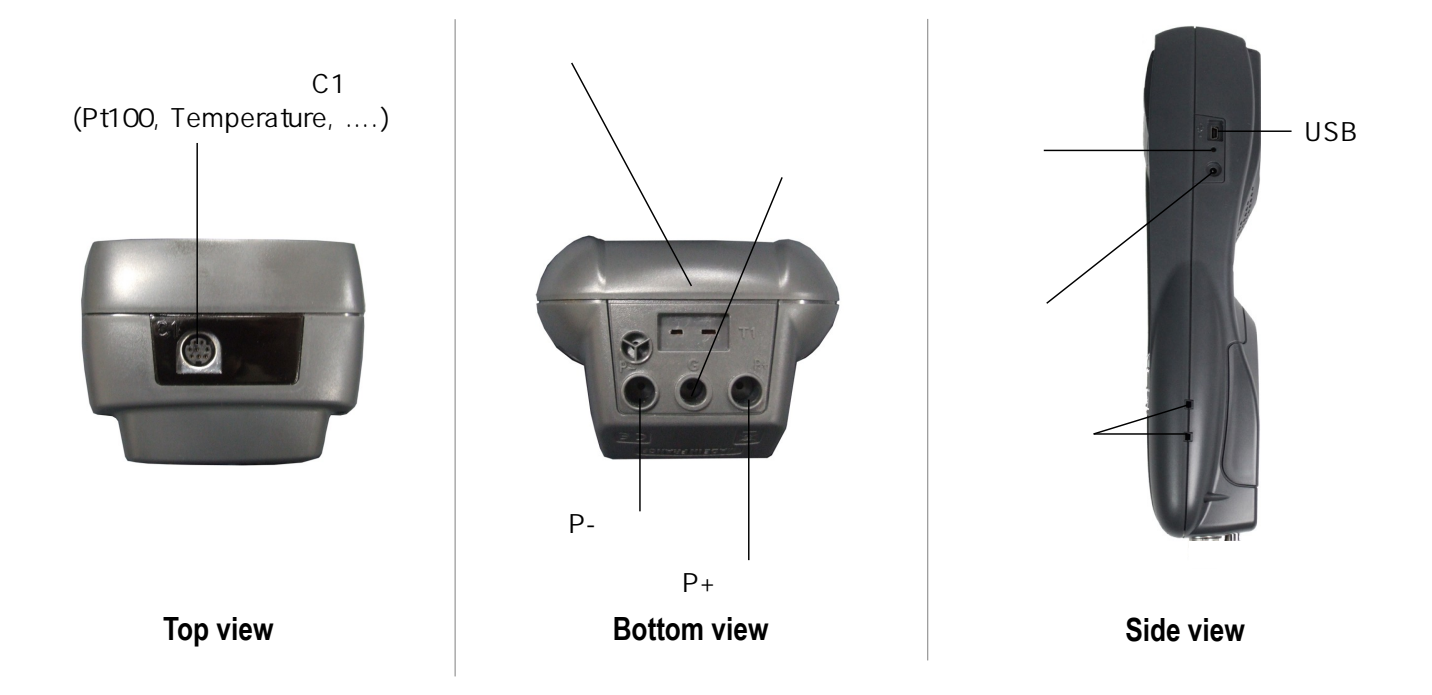

 $1.1.2.$ 

### <span id="page-8-0"></span>**1.2.**

•

#### TFT 3.5"

- 줌 기능을 내장하여, 측정값을 확대할 수 있습니다.  $\blacksquare$  To the state state state state state state state state state state state state state state state state state state state state state state state state state state state state state state state state state state sta
- - 12V, 3.75A 니다. 배터리 충전중에는 기기 오른쪽에 LED가 점등되어 충전상태를 확인할 수 있습니다.
	- 기기내부에 백프가 내용되어 연소가스를 최적의 상태로 출입합니다.
	- 15cm  $($
	- 유지하기 위해 고정 콘과 함께 kigaz에 대한 기술 데이터 시트)를 참조하시기 바랍니다. LED 등이 있어 어두운 곳에서도  $, 2.50m$
	- .
- $(H2)$ 용합니다.
- 프로브에 내장된 써머커플 온도센서로 연소가스의 온도를 측정할 수 있습니다.
- ← K (? ? ) 1250  $NTC$  $($ Pt100 (ref: SAP 150P)
- $+/-$
- 분석기는 연소가스 프로브를 연결하는 원터치 커넥터가 있습니다.
	- $15$ 가지의 가연물과 기술자료가 자장되어 있습니다.  $5$ 개의 가연물을 추가할 수 있습니다.
	- 분석기는 국제적인 규정에 맞춰진 실험실에서 계측실험을 통해 표준과 비교하여 보정합니다. 각 분석기는 모든 측정항목과 발견된 오류가 표시되는 자사의 교정 성적서와 함께 공급됩니다. • 워터 트랩
	- Kigaz 150  $($  (and  $)$  and  $($ 15cm 2

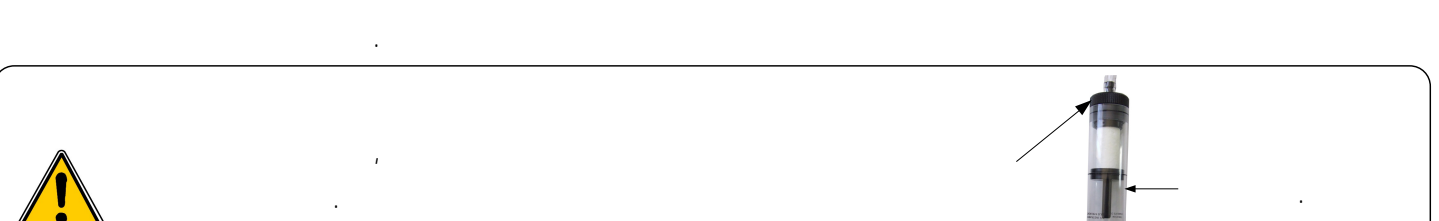

 $\cdot$  CO

사용 후 배양하게 비워 안하게 비워 한다.

- $CO$  , and the cone cone cone cone cone cone cone  $CO$  $\mathbb{C}$  ,  $\mathbb{C}$  ,  $\mathbb{C}$  ,  $\mathbb{C}$  and  $\mathbb{C}$  and  $\mathbb{C}$   $\mathbb{C}$  and  $\mathbb{C}$   $\mathbb{C}$   $\mathbb{C}$   $\mathbb{C}$   $\mathbb{C}$   $\mathbb{C}$   $\mathbb{C}$   $\mathbb{C}$   $\mathbb{C}$   $\mathbb{C}$   $\mathbb{C}$   $\mathbb{C}$   $\mathbb{C}$   $\mathbb{C}$   $\mathbb{C}$   $\mathbb{$
- 분석기는 고객 및 그들의 보일러를 점검 및 저장할 수 있습니다. 보일러의 기능 분석이 완료되 면 , 운영자는 쉽게 측정값을 고객의 보일러로 지정할 수 있습니다. 이러한 데이터는 인쇄 및 ر<br>Ligaz
	- $($   $)$ **Bacharach**
- 이것은 가스 네트워크의 누출 여부를 확인할 수 있습니다. 이 컨트롤은 샤프트의 노내압 측정에  $($   $)$ 계산하여 결과를 출력할 수 있습니다. (ref : PMO)
- 사용되는 압력센서를 사용합니다.
	- – **O<sup>2</sup> :** O2
		- **CO :** 연소가스의 CO 농도
		- **Tf :**
		- **Ta :**
		- **λ : :** 공기 과잉률 연소공기의 볼륨 및 화학적 조건에서 연소하는데 필요한 볼륨간의 연결.

•

- 
- **CO<sup>2</sup> :** – **ΔT :**
- **Qs :**
- 저효율성 (또는 합리적) **ηs :** ηs :
- EN50379 전력과 버너 가열 전력 사이의 비율입니다. 연소 손실 중 합리적 연소가스 손실만 고려,
- $\tt LHV$   $\tt 100\%$ 다. 합리적 효율값은 가열 시스템의 성능에 명시된 최소 효율을 비교하는 것입니다.
	- $\left($   $\right)$  :  $=$   $-t$  :
	- 즘에 의해 계산됩니다. 파생되는 추가적인 효율성의 합계입니다. 이것이 합리적 효율보다 큰 경우, 결로가 일어날 수 있습니다. 이것은 LHV라고 하며, 100%를 초과할 수 있습니다. LHV는 Kimo에서 개발한 알고리

 $-$  CO (O2) : mg/m3  $-$  CO  $+$  02  $(18)$ 

<span id="page-11-0"></span>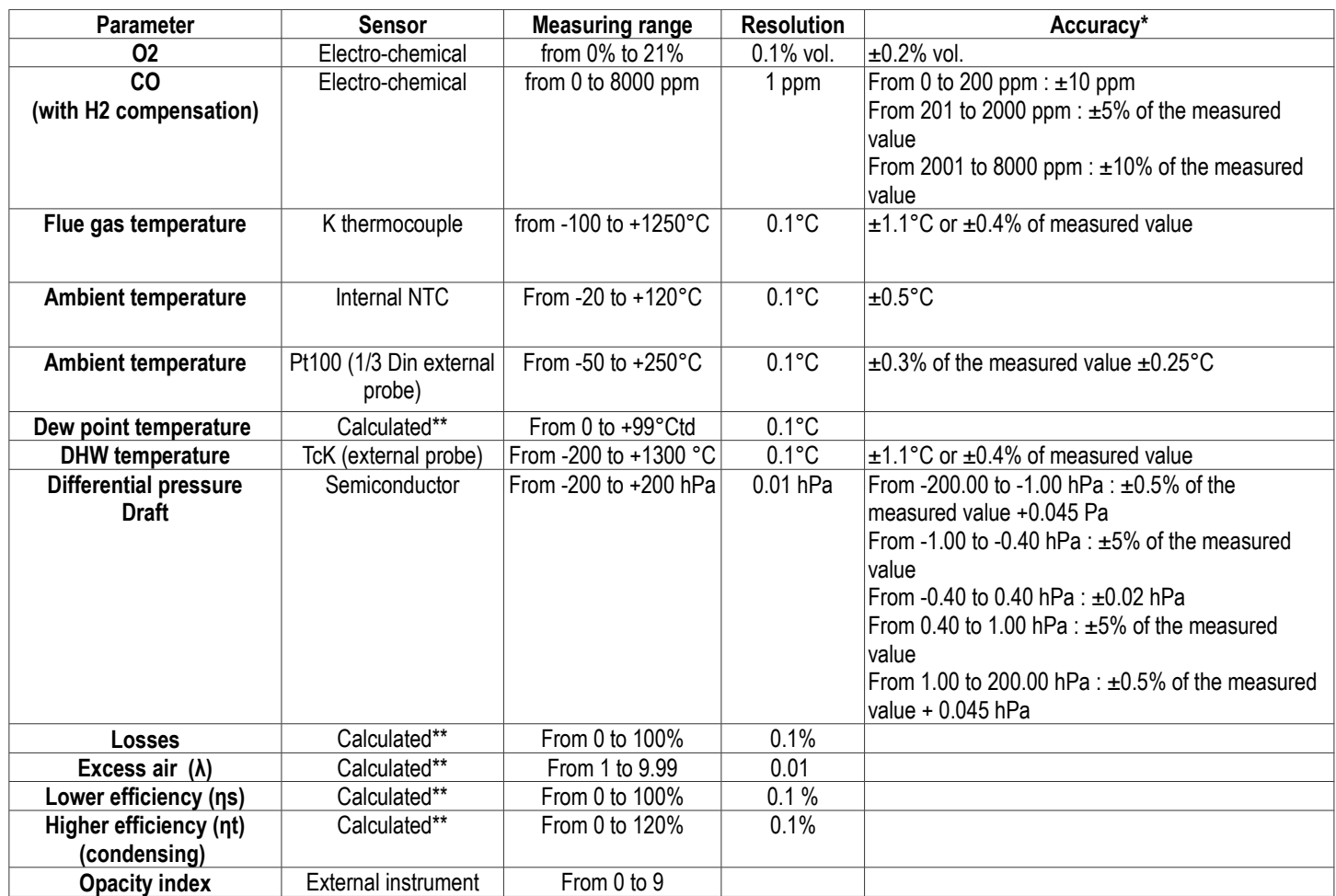

 $\star$ 

 $\star\star$ 

# <span id="page-12-3"></span>**2.**

# <span id="page-12-2"></span>**2.1.**

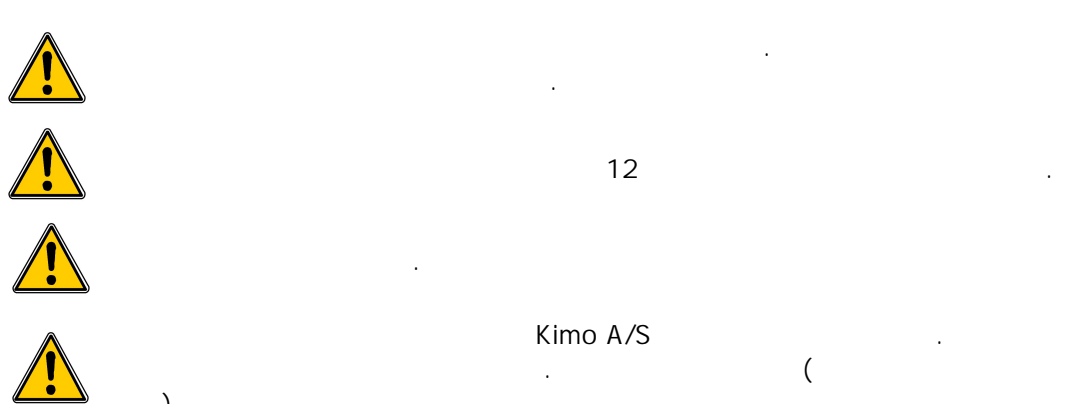

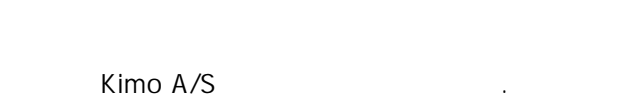

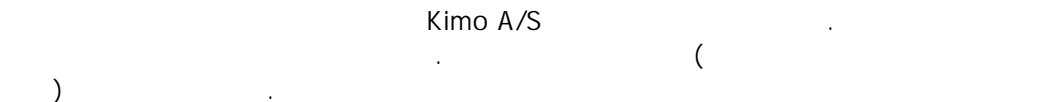

<span id="page-12-1"></span>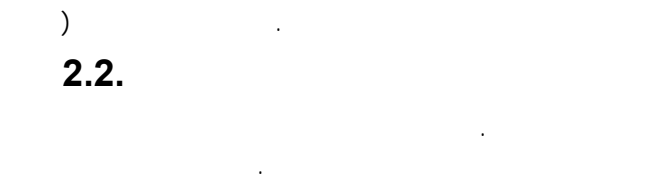

➢  $\triangleright$  OK  $\cdot$ 홈 화면이 측정 메뉴와 함께 표시됩니다.

#### ➢ 화면을 표시합니다.

➢

 $\triangleright$  OK  $\cdot$ Combustion"

워터트랩을 비워주십시오.

➢  $\geqslant$  OK  $\qquad \qquad .$ 위쪽 및 아래쪽 화살표와 함께 보일러에서 사용 가연성의 유형을 선택합니다.

### 측정이 시작되며 다양한 항목의 값들이 표시됩니다. **2.3.**

➢

<span id="page-12-0"></span> $(20)$ 기능버튼을 누르십시오:  $\triangleright$  . 분석이 완료된 이후에, 분석기에 저장된 고객이나 새로운 고객을 생성해 데이터를 저장할 수 있 습니다. 저장된 고객의 목록이 표시됩니다. 사용 가능한 보일러의 목록이 표시됩니다.  $\overline{OK}$  OK  $\overline{OK}$ 

 $(21)$ ➢  $\overline{O}$ K  $\overline{O}$  OK  $\overline{O}$   $\overline{O}$ 

D 2D Flue Sonde

# <span id="page-13-5"></span>**3.**

#### "Settings" **Constant in the Settings** in the set of the set of the set of the set of the set of the set of the set of the set of the set of the set of the set of the set of the set of the set of the set of the set of the s

- $($ ,  $)$ ,  $)$ ,  $)$
- •
- •

 $\bullet$ 

- $(02, 11)$
- 자동영점 / 퍼지

• " Settings"

# <span id="page-13-4"></span><span id="page-13-3"></span>**3.1.**

#### **3.1.1.**

 $\triangleright$  " Settings" extension of the set of the set of the set of the set of the set of the set of the set of the set of the set of the set of the set of the set of the set of the set of the set of the set of the set of th  $1 - 9$  , the three lines of  $1 - 9$  , the three lines  $1 - 9$  , the three lines  $\alpha$ 

이러한 설정은 자격을 갖춘 기술자가 수행해야 합니다.

- " Settings" OK ➢ 홈 화면이 측정 메뉴와 함께 표시됩니다.
- ➢ " Instrument" OK OK
- ➢  $($  ,  $)$ OK
- 수행 할 수있는 설정 화면이 나타납니다.
- ➢  $\mathsf{OK}$  , we are assumed as the set of the set of the set of the set of the set of the set of the set of the set of the set of the set of the set of the set of the set of the set of the set of the set of the set of the s
- ➢  $\ddot{H}$ 오른쪽 또는 왼쪽 화살표를 눌러 사용 합니다.

### <span id="page-13-2"></span>**3.1.2.**

자동종료에 설정된 시간 동안 사용이 없을 경우 장치가 자동으로 종료됩니다. 15 / 30 / 45 / 60 / 90 / 105 " Settings instrument"

- $\blacktriangleright$  . The contract of the contract of the contract of the contract of the contract of the contract of the contract of the contract of the contract of the contract of the contract of the contract of the contract of the ➢  $\overline{\phantom{a}}$  off" $\overline{\phantom{a}}$ . 위쪽 및 아래쪽 화살표와 "자동 소멸"로 이동 한 다음 확인을 누릅니다.
- $\triangleright$  OK  $\cdot$

# <span id="page-13-1"></span>**3.1.3.**

Settings instrument"

➢ 위쪽 및 아래쪽 화살표와 함께 "언어" 로 이동 한 다음 확인을 누릅니다.

장치의 언어를 변경할 수 있습니다.�

- ➢
- $\triangleright$  OK  $\cdot$

# <span id="page-13-0"></span>**3.1.4.**

" Settings instrument"

- $\blacktriangleright$  . The contract of the contract of the contract of the contract of the contract of the contract of the contract of the contract of the contract of the contract of the contract of the contract of the contract of the ➢ ➢ ➢ ➢  $R = \frac{1}{2}$  /  $\frac{1}{2}$  /  $\frac{1}{2}$  ,  $\frac{1}{2}$  ,  $\frac{1}{2}$  ,  $\frac{1}{2}$  ,  $\frac{1}{2}$  ,  $\frac{1}{2}$  ,  $\frac{1}{2}$  ,  $\frac{1}{2}$  ,  $\frac{1}{2}$  ,  $\frac{1}{2}$  ,  $\frac{1}{2}$  ,  $\frac{1}{2}$  ,  $\frac{1}{2}$  ,  $\frac{1}{2}$  ,  $\frac{1}{2}$  ,  $\frac{1}{2}$  ,  $\frac$ OK OK  $($ ,  $\frac{1}{2}$ ,  $\frac{1}{2}$ ,  $\frac{1}{2$ 선택한 파라미터를 수정하려면 화살표를 눌러 아래로 누릅니다.
- ➢ 필요한 경우 다른 파라미터의 절차를 반복합니다.
- ➢ 위쪽 및 아래쪽 화살표와 "날짜 형식"으로 이동 한 다음 확인을 누릅니다.

#### ▶ Day/Month Month/Day OK .

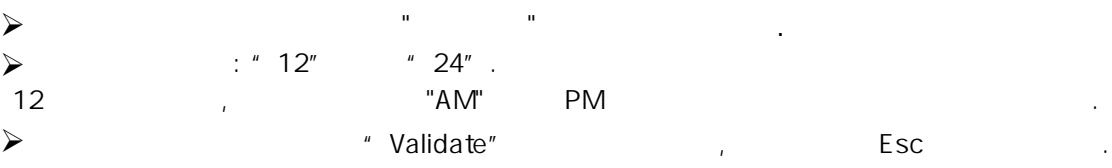

#### <span id="page-14-3"></span>**3.1.5.**

" Settings instrument"

- ➢ 위쪽 및 아래쪽 화살표와 "인쇄"로 이동 한 다음 확인을 누릅니다.
- ➢  $R = \frac{W}{\sqrt{2\pi}}$  , which are the total system of the terms of the terms of the terms of the terms of the terms of the terms of the terms of the terms of the terms of the terms of the terms of the terms of the terms of the
- ➢ : " long" " short".
- $\ldots$ )
- Short :
- $\triangleright$  "Header" OK .
- ➢ 키보드가 화면 하단에 나타납니다.  $\mathsf{OK}$  and  $\mathsf{OK}$  and  $\mathsf{CK}$
- ➢ 기능키 를 눌러 저장합니다.
- 키보드가 사라집니다.
- $\triangleright$  Esc  $\cdot$
- 소문자 기본 기능기 들고 사용기 들고 있는 것은 다음 시<mark>참시</mark>다. 그 사용기 들고 있는 것은 그 사용기 들고 있는 것은 그 사용기 들고 있는 것은 그 사용기 들고 있는 것은 그 사용기 를 <del>하</del>보드에서 기능기 들고 있는 것은 그 사용기 들고 있는 것은 그 사용기 등
- $\overline{X}$ 
	- **3.1.6.**
- <span id="page-14-2"></span>시각 도움말 창 측정 절차 중에 표시하기 위해 해당합니다. 기기 설정 화면이 표시됩니다.
- ➢  $\triangleright$  ON/OFF : OK ( ) OFF. 위쪽 및 아래쪽 화살표와 "도움말"로 이동합니다.

# <span id="page-14-1"></span>**3.2.**

#### $15$

Sahara / Fos Natural gas Cannel-coal Groninguen – Natural gas Low volatile coal Russia – Natural gas Coke gas Propane Biofuel 5% LPG Wood 20% Butane Hog fuel 21% Light oil **Pellet 8%** Heavy fuel oil

#### <span id="page-14-0"></span>**3.2.1.**

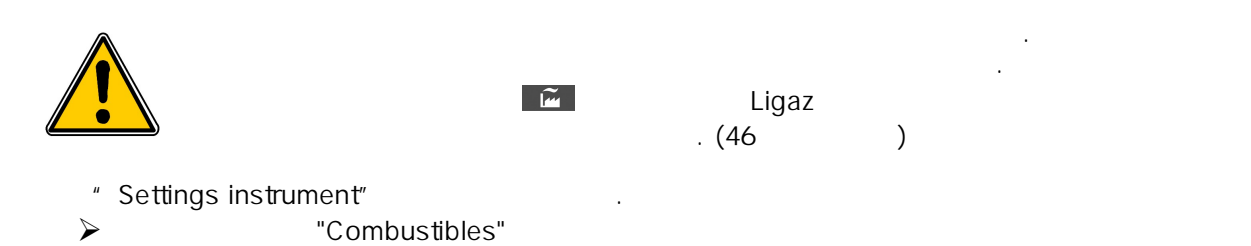

각 가연물이 가장 정확한 방법으로 손실 및 효율성을 계산할 수 있도록 자체 계수가 있습니다.

- 
- 
- $\textsf{Long}: \texttt{---} \texttt{---} \texttt{$ 
	-
	-

- 
- 
- 
- 
- 
- 

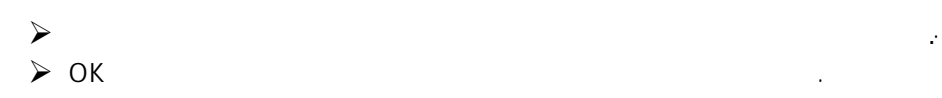

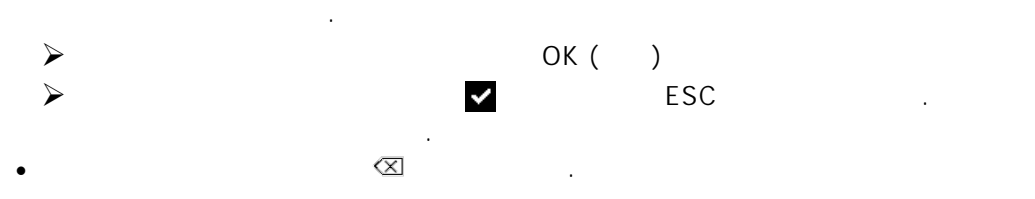

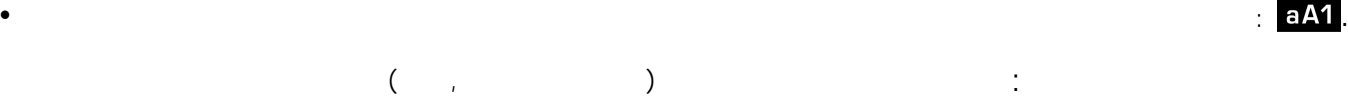

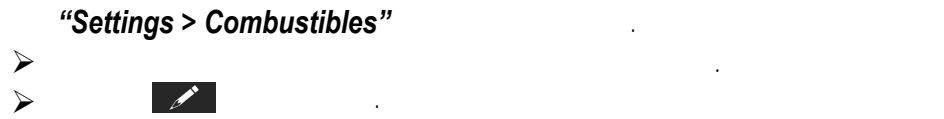

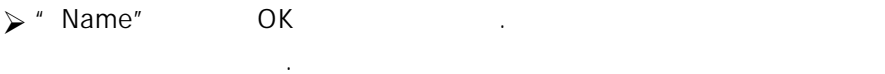

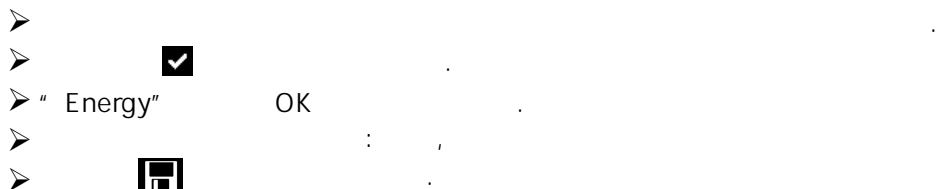

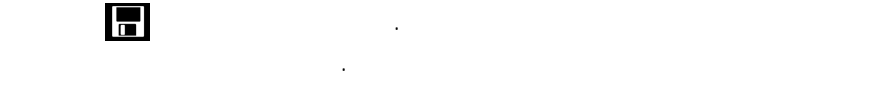

<span id="page-15-2"></span>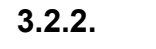

 $5$ 가지의 가연물을 추가할 수 있습니다.

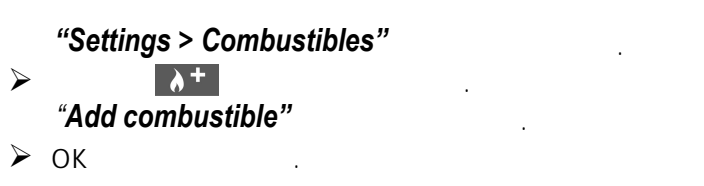

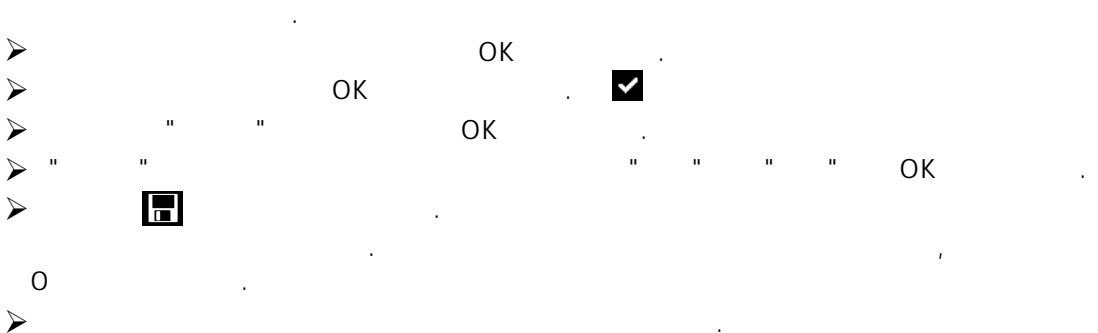

<span id="page-15-1"></span>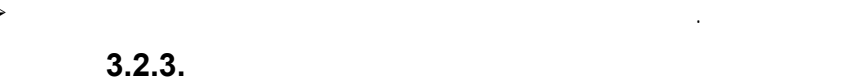

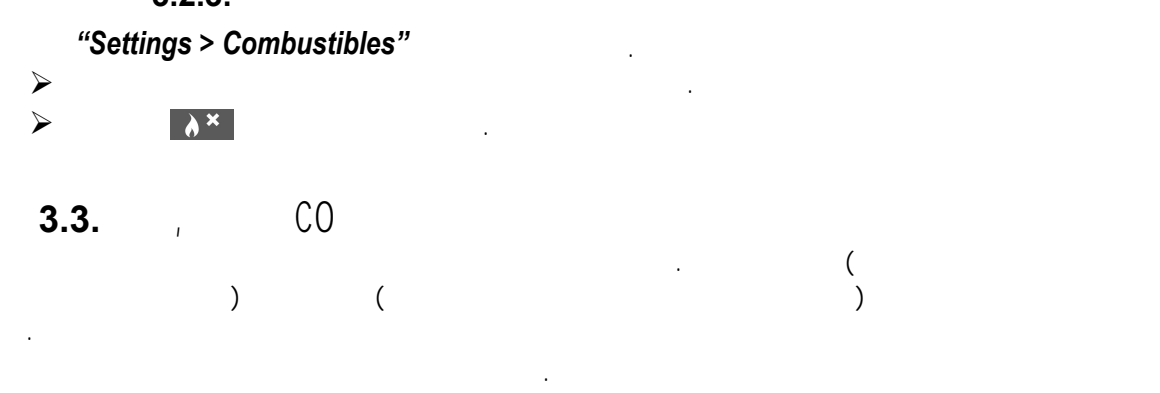

 $Ta$  ( ),  $Pr$  ( ),  $P$  ( )  $Q_1$ , ( ),  $t$  (), s (), Tf () •  $O_2$ , CO, Co amb, CO<sub>2</sub> Qs (

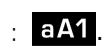

<span id="page-15-0"></span>다.

#### <span id="page-16-3"></span>**3.3.1.**  *Settings"*

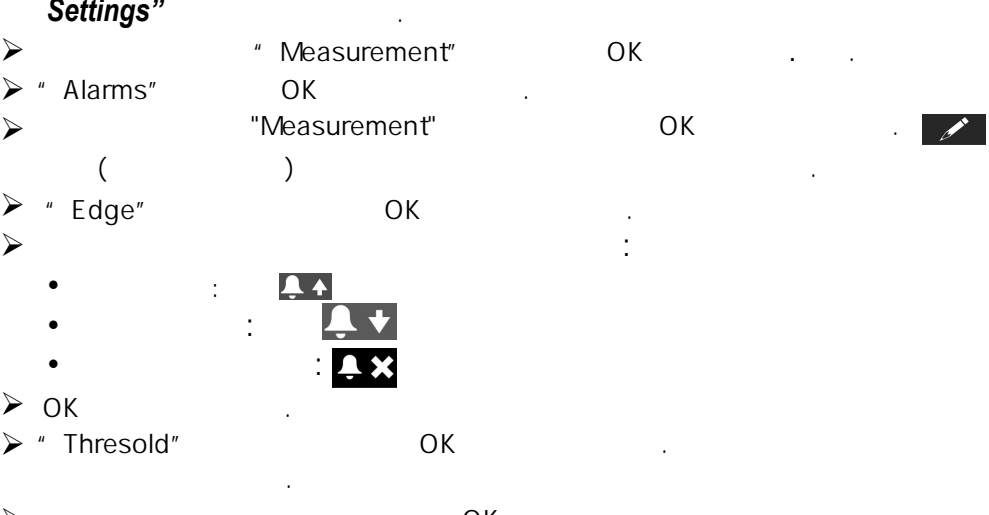

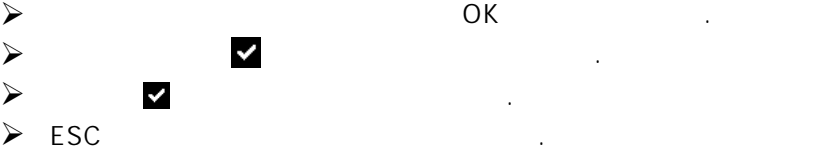

<span id="page-16-2"></span>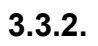

- **:** °C, °F
- **:** Pa, inWg, hPa, mbar, mmHg, mmH<sub>2</sub>O
- $CO / CO<sub>2</sub>$  **:** ppm, mg/m<sup>3</sup>, mg/kWh, g/kWh, g/GJ, g/m<sup>3</sup>, %

<span id="page-16-1"></span>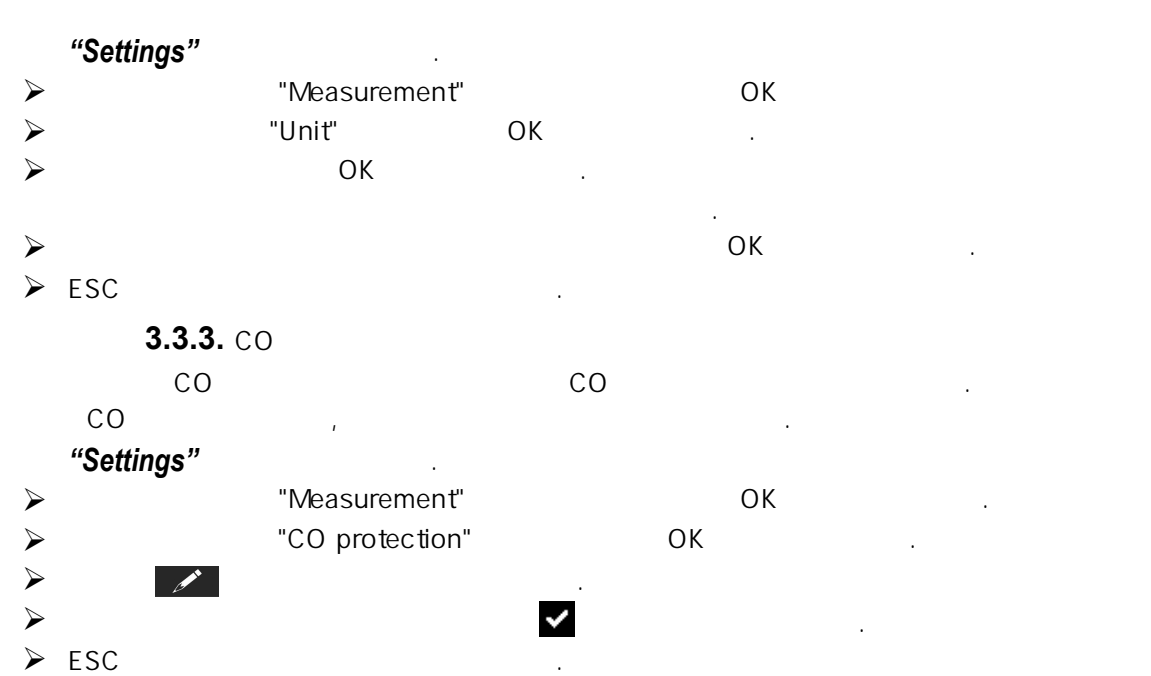

**3.4. Settings>References** 

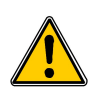

<span id="page-16-0"></span>이 설정은 자격을 갖춘 기술자에 의해 수행되어야 합니다.  $\ddot{a}$  : O2  $\ddot{a}$ 이러한 데이터는 효율을 계산하는데 사용됩니다.

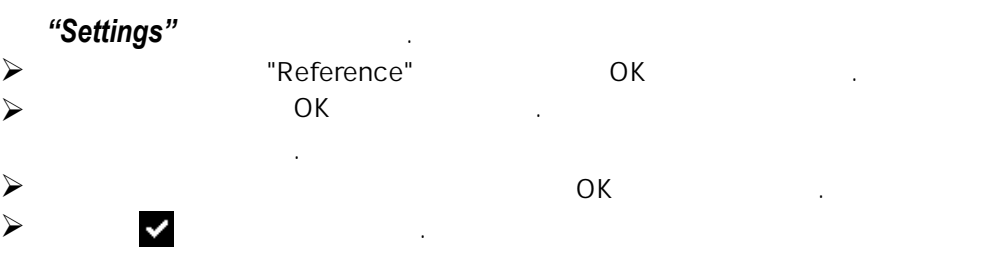

# <span id="page-17-5"></span>**3.5.**

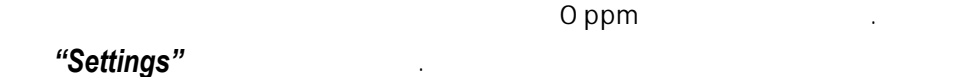

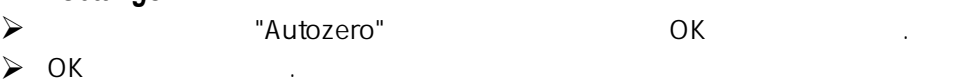

- 설정 가능한 목록이 나타납니다.
- ➢  $\mathsf{OK}$  , we obtain the set of  $\mathsf{OK}$
- $\triangleright$  ESC  $\blacksquare$

# <span id="page-17-4"></span>**3.6.**

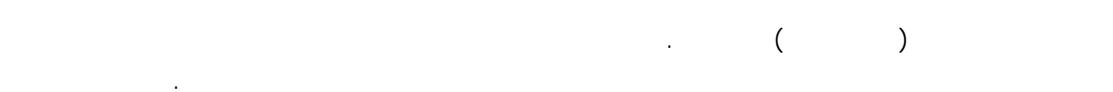

# <span id="page-17-3"></span>**3.6.1.**

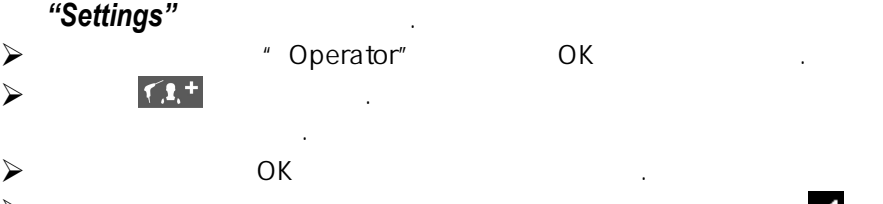

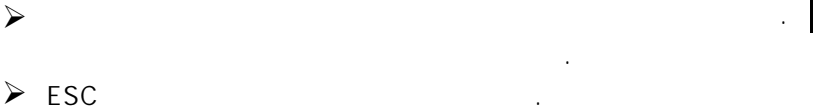

<span id="page-17-2"></span>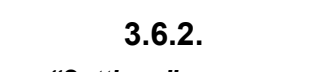

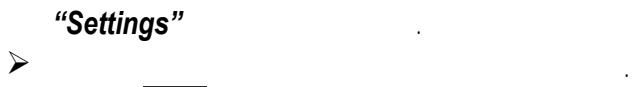

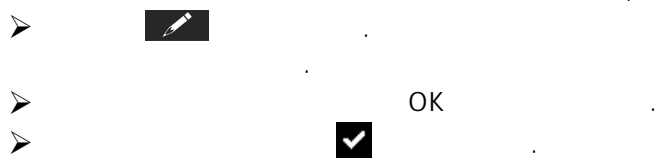

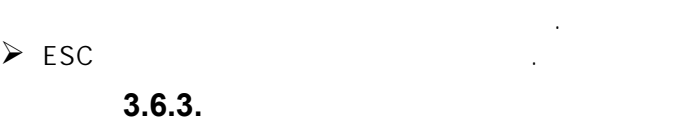

#### <span id="page-17-1"></span>*"Settings"*  메뉴로 진입합니다.

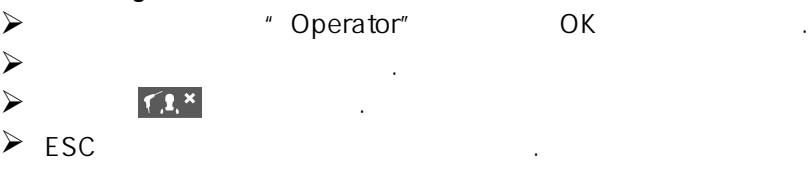

# <span id="page-17-0"></span>**3.7.**

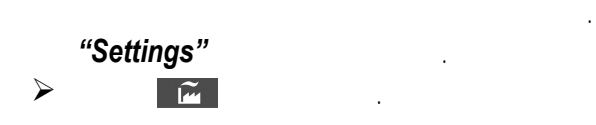

- ➢ 초기화 여부를 묻는 메시지가 표시됩니다. " OK" OK
- " Back to factory setting"
	- ➢ 초기화 설정을 취소하려면 "Cancle" 선택 후 OK 버튼을 누릅니다.

생성된 운영자 및 가연물은 삭제되며, 고객과 보일러 및 점검내용은 삭제되지 않습니다.

#### <span id="page-18-0"></span>**3.7.1.**

- **Temperature :** °C
- **Draft :** Pa
- **Differential pressure :** mbar
- **CO :** ppm
- $\cdot$  **CO**<sub>2</sub>  $\cdot$  %
- $\mathbb{R}^2$ :
- $O_2$ : 3.0%
- **CO :** 100 ppm
- **CO amb :** 20 ppm
- **Excess air (λ) :** 1.10
- **Flue gas temperature (Tf) :** 250.0°C
	- **:**
- $O_2$ : 21.0%
- **Altitude :** 800 m
- **Atmospheric pressure :** 1013.25 hPa

**CO protection threshold :** 2000 ppm

**Duration of autozero and purge** : 1 minute

<span id="page-19-3"></span><span id="page-19-2"></span>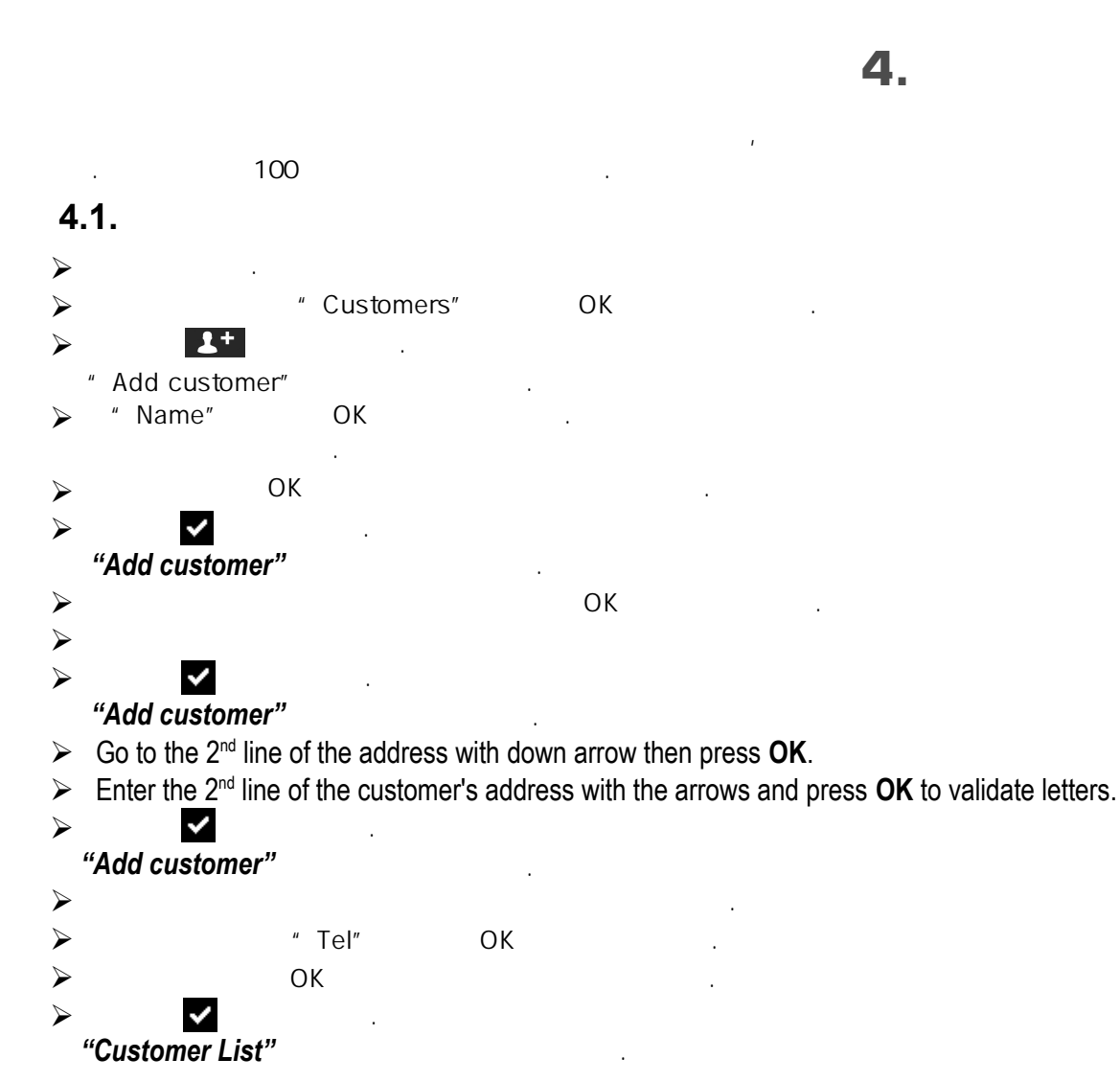

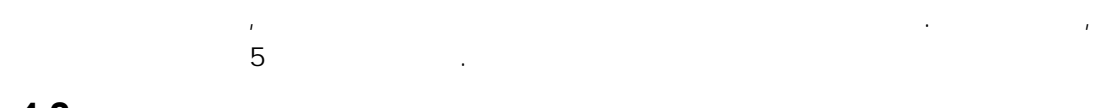

<span id="page-19-1"></span>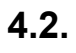

<span id="page-19-0"></span>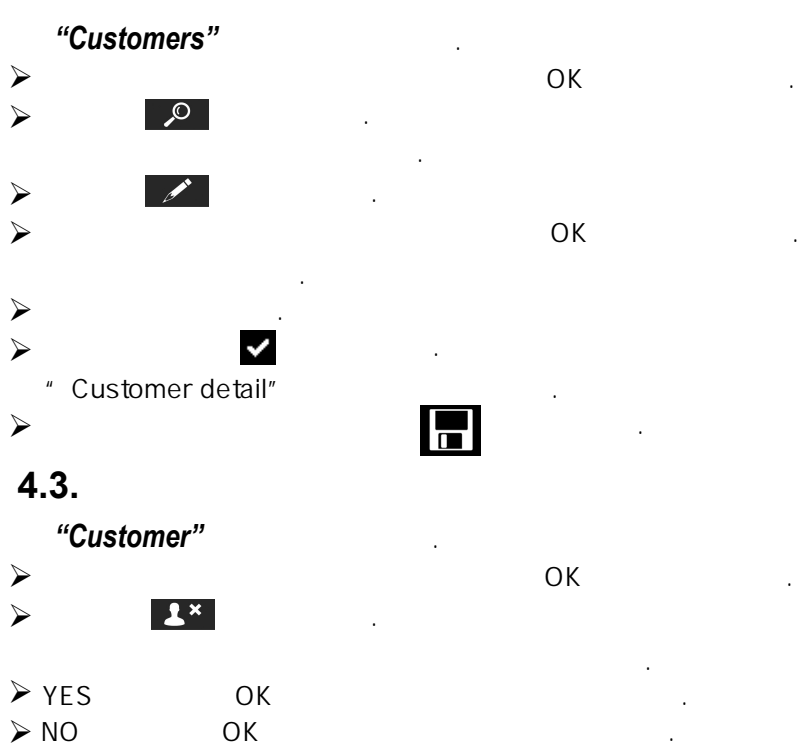

적어도 1명 이상의 고객이 있어 보일러를 생성할 수 있습니다. 고객 생성 방법은 챕터 4을 참조 하십시오. 한 고객에게 최대 10개의 보일러까지 생성 가능합니다.

#### <span id="page-20-3"></span><span id="page-20-2"></span>**5 1. . 추가**

분석기에 저장된 고객 목록으로 진입합니다.

- ➢ 위 아래 스위치로 고객을 선택 후 **OK** 버튼을 누릅니다.
- ➢ 기능키 를 누릅니다.
- ➢ **"Model"** 항목에서 **OK** 버튼을 누릅니다. 키보드가 나타납니다.
- ➢ 위 아래 스위치와 OK 버튼으로 보일러의 모델명을 입력합니다.
- $\triangleright$  완료 후 기능키  $\triangleright$  를 누릅니다. **"Add boilers"** 화면으로 돌아갑니다.
- ➢ **"Brand", "Address", "Location"** and **"Air pulsed burner"** 에 대해서도 동일한 작업 수행.
- ➢ **"Tightness"** 항목에서 **"B Type" (untight)** 또는 **"C Type" (tight) 선택 후 OK 버튼을 누릅 니다.**
- ➢ **"Combust."** 항목에서 **OK** 버튼을 누른 후 가연물 유형을 선택합니다.
- ➢ **"Air pulse burner"** 가 해당되는 경우 체크하십시오.  $\triangleright$  보일러를 저장하시려면 기능키 $\blacksquare$ 를 누릅니다. 보일러 목록으로 돌아갑니다.

#### <span id="page-20-1"></span>**5.2. 수정**

분석기에 저장된 보일러 목록으로 진입합니다.

- ➢ 위 아래 스위치로 보일러를 선택 후 **OK** 버튼을 누릅니다.
- $>$  기능키  $\Omega$  를 누릅니다. 보일러의 상세정보가 표시됩니다.
- $>$  기능키 $\sim$  를 누릅니다.
- ➢ 위 아래 스위치로 수정 항목으로 이동 후 **OK** 버튼을 누릅니다. 키보드가 나타납니다.
- ➢ 항목을 수정합니다.
- $>$  기능키 $\overline{\bullet}$  를 눌러 저장합니다. **"Modify boiler"** 화면으로 돌아갑니다.
- $>$  모든 수정이 끝나면 기능키 $\blacksquare$ 를 누릅니다.

#### <span id="page-20-0"></span>**5.3. 삭제**

분석기에 저장된 보일러 목록으로 진입합니다.

- ➢ 위 아래 스위치로 삭제할 보일러 선택 후 **OK** 버튼을 누릅니다.
- $>$  기능키  $\mathbb{R}^{\times}$  를 누릅니다. 보일러를 삭제할 것인지에 대한 메시지가 나타납니다.
- ➢ **YES** 를 선택 후 **OK** 버튼을 누르면 보일러가 삭제됩니다.
- ➢ **NO** 를 선택 후 **OK** 버튼을 누르면 삭제가 취소됩니다.

<span id="page-21-3"></span>각 점검은 고객과 연결되어 저장되며 점검 세부정보에서 추가 또는 삭제할 수 있습니다. 분석 가능한 점검은 다음과 같습니다 : 연소가스, 대기온도, 연소가스 온도, 내부온도, 유량/반환 온도, 노점 온도, 노내압, 차압, 연소가스 유속, CO max, 분진, 대기 CO2, 이온화 전류, 누출 감지, 가스 네트워크 견고성 및 가스 흐름.

<span id="page-21-2"></span>**보일러 점검항목은 최대 10개까지 가능합니다.**

#### **6.1. 점검**

- 고객 보일러에 대한 점검을 수행하려면 지정된 절차를 따르십시오 : 분석기에 저장된 고객 목록으로 진입합니다.
- ➢ 고객을 선택 후 **OK** 버튼을 누릅니다. 선택된 고객의 모든 보일러 목록이 표시됩니다.
- ➢ 보일러 선택 후 **OK** 버튼을 누릅니다. 고객과 보일러에 연결된 점검 목록이 표시됩니다. ➢ 수행할 점검 항목을 선택 후 **OK** 버튼을 누릅니다.
- 점검 세부사항이 표시됩니다.

#### <span id="page-21-1"></span>**6.2. 추가**

- 특정 고객을 위한 점검을 추가할 수 있습니다. 분석기에 저장된 고객 점검 목록으로 진입합니다.
- ▷ 점검을 추가하는 기능키 <sup>7달+</sup> 를 누릅니다. 점검 목록이 표시됩니다.
- ➢ 원하는 점검 항목을 선택 후 **OK** 버튼을 누릅니다.

#### <span id="page-21-0"></span>**6.3. 삭제**

- 고객의 점검 내용을 삭제할 수 있습니다. 분석기에 저장된 고객 점검 목록으로 진입합니다.
- $\triangleright$  점검을 삭제하는 기능키 $\overline{f}$  를 누릅니다.
- ➢ 점검 내용을 삭제하려면 **YES** 선택 후 **OK** 버튼을 누르고 삭제를 취소하려면 **NO** 선택 후 **OK**  버튼을 누릅니다.

#### <span id="page-22-2"></span><span id="page-22-1"></span>**7.1. 이론적 유량 측정**

```
➢ 분석기의 전원을 켭니다.
```
- ➢ 위 아래 스위치로 **"Procedures"** 메뉴 선택 후 **OK** 버튼을 누릅니다. 고객을 선택하는 창이 나타납니다 : **OK** 를 누릅니다. 고객 목록이 표시됩니다.
- ➢ 고객 선택 후 **OK** 버튼을 누릅니다. 보일러 목록이 표시됩니다.
- ➢ 보일러 선택 후 **OK** 버튼을 누릅니다. **"Procedure"** 화면이 표시됩니다.
- ➢ **"Gas flow"** 메뉴 선택 후 **OK** 버튼을 누릅니다. **"Step 1 : Theoretical flow"** 메시지가 표시됩니다.
- ➢ **"Next"** 선택 후 **OK** 버튼을 누릅니다. **≪ Theoretical flow ≫** 이 표시됩니다.

➢ 보일러의 전원 용량 (보일러 데이터 플레이트에 대한 정보)을 지정 : 각 숫자로 이동 후 **OK**

- 버튼을 눌러 숫자를 **증가** 또는 **감소**합니다.
- ➢ 표준 선택 : **NF** 또는 **CE.**
- ➢ 가스 종류 선택 : **GAZ H, GAZ B, BUTANE** 또는 **PROPANE.**
- $>$  기능키 $\triangledown$ 를 눌러 저장합니다. **"St 2 R l fl " "Step 2 : Real flow"**메시지가 표시됩니다.

이론적 흐름은 보일러의 kW 전력 용량, 보일러 표준 (CE 또는 NF), 가스 종류 (Gaz H, Gaz B, 부 탄 또는 프로판)의 계수에 따라 계산됩니다. 아래 표를 이용하여 전력 용량에 따른 유량을 계산할 수 있습니다 :

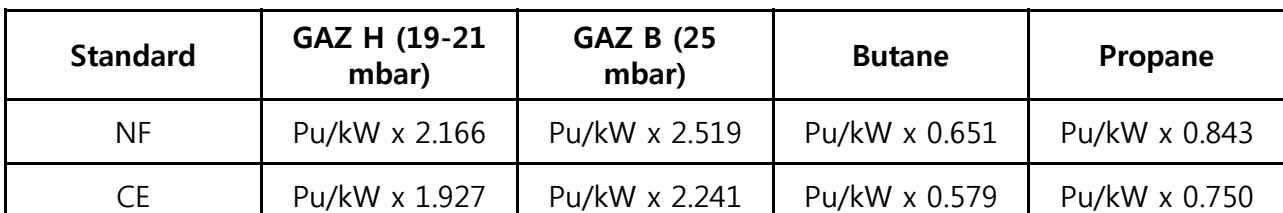

### <span id="page-22-0"></span>**7.2. 실제 유량 측정**

이론적 유량 계산 후 측정을 수행합니다. **"Step 2 : Real flow"** 메시지가 표시됩니다. ➢ **"Next"** 선택 후 **OK** 버튼을 누릅니다.

- **"Start index (L)"** 가 표시됩니다. ➢ 가스의 시작 유량 지정 : 각 숫자로 이동 후
- **OK** 버튼을 눌러 숫자를 **증가** 또는 **감소**합니다. ▶ 기능키 기를 눌러 저장합니다.
- **≪ Step 2 : Wait : 2 min. ≫** 이 표시되며, 진행률이 나타납니다 .
- $>$  2분 동안 기다립니다. 측정을 취소하려면 **OK** 버튼을 누릅니다.
- ➢ 2분이 지난 후 **"Next"** 를 누릅니다. **"End index (L)"** 가 표시됩니다.
- ➢ 가스의 종료 유량 지정 : 각 숫자로 이동 후 **OK** 버튼을 눌러 숫자를 **증가** 또는 **감소**합니다.
- $>$  기능키 $\blacksquare$  를 눌러 저장합니다. 유량 측정 결과가 표시됩니다.

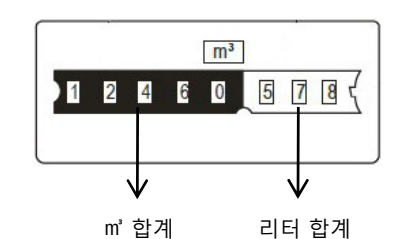

#### 측정이 완료된 후 :

- ➢ **OK** 버튼을 누릅니다. 저장 여부를 묻는 창이 나타납니다. ➢ **YES** 또는 **NO** 선택 후 **OK** 버튼을 누릅니다. 인쇄 여부를 묻는 창이 나타납니다.
- <span id="page-23-0"></span>➢ **YES** 또는 **NO** 선택 후 **OK** 버튼을 누릅니다.

### **7.3. 결과 해석**

- 다음과 같은 결과를 표시합니다 :
- **OK :** 10% 와 같거나 낮음
- **A1 :** 10.1 ~ 20% 사이
- **A2 :** 20% 이상

<span id="page-24-2"></span>이 테스트를 수행하려면, 가스 네트워크 누설 테스트 키트가 필요합니다. 이 키트는 옵션 (ref : KEG) 으로 사용할 수 있습니다.

#### <span id="page-24-0"></span>**8 1. . 테스트 수행**

- ➢ 네트워크에서 테스트 키트의 각 항목을 연결합니다. (KEG 설명서 참조)
- ➢ 분석기 전원을 켭니다.
- ➢ 위 아래 스위치로 **"Procedures"** 선택 후 **OK** 버튼을 누릅니다. 고객과 보일러 선택 : **"OK"**를 누릅니다 . 고객 목록이 표시됩니다.
- ➢ 고객 선택 후 **OK** 버튼을 누릅니다. 보일러 목록이 표시됩니다.
- ➢ 보일러 선택 후 **OK** 버튼을 누릅니다 **"Procedures"** 화면이 표시됩니다.
- ➢ 위 아래 스위치로 **"Network tightness"** 선택 후 **OK** 버튼을 누릅니다. **"Plug silicone tube on P+"** 메시지가 표시됩니다.
- ➢ 실리콘 튜브를 압력측정 탭 P+에 연결 후 **OK** 버튼을 누릅니다. **"Pressurize to 50 mbar"** 메시지가 표시됩니다.
- ➢ 네트워크의 압력 50 mbar 에서 **OK** 버튼을 누릅니다. **"Pl it 10 i t " "Please wait 10 minutes"**메시지와 진행률이 표시됩니다. 10분 후 결과가 표시됩니다 :
- 시작 압력
- 종료 압력
- 압력 손실

#### <span id="page-24-1"></span>**8.2. 데이터 저장**

- 측정이 완료된 후 등록된 고객이나 새로운 고객에게 결과 값을 저장할 수 있습니다.
- ▷ 결과를 저장하려면 기능키██ 를 누릅니다. 등록된 고객 목록이 표시됩니다.
- ➢ 위 아래 스위치로 고객을 선택하거나 새로운 고객을 생성합니다. (20 페이지 참조) 사용 가능한 보일러 목록이 표시됩니다.
- ➢ 위 아래 스위치로 보일러를 선택하거나 새로운 보일러를 생성합니다. (21 페이지 참조) 저장이 완료되면 이전 화면으로 돌아갑니다.

<span id="page-25-1"></span>**노내압을 측정하여 보일러의 연도가 연소에 의해 발생된 가스를 제대로 없애는지를 확인할 수 있습니다.**

#### <span id="page-25-2"></span>**9 1. . 측정**

- ➢ 분석기에 프로브를 연결합니다.
- ➢ 분석기 전원을 켭니다.
- ➢ 조그셔틀 스위치로 **"Measurement"** 선택 후 **OK** 버튼을 누릅니다. 자동 영점조절 수행 : 남은 시간과 진행률이 표시됩니다.
- ➢ **"Pressure"** 선택 후 **OK** 버튼을 누릅니다.
- <span id="page-25-0"></span>➢ **"Draft pressure"** 선택 후 **OK** 버튼을 누릅니다. 측정이 시작되고 노내압을 표시합니다.

#### **9.2. 데이터 저장**

측정이 완료된 후 등록된 고객이나 새로운 고객에게 결과 값을 저장할 수 있습니다.

- $>$  결과를 저장하려면 기능키 $\Box$ 를 누릅니다. 등록된 고객 목록이 표시됩니다.
- ➢ 조그셔틀 스위치로 고객을 선택하거나 새로운 고객을 생성합니다. (20 페이지 참[조\)](#page-19-2) 사용 가능한 보일러 목록이 표시됩니다.
- ➢ 조그셔틀 스위치로 보일러를 선택하거나 새로운 보일러를 생성합니다. (2[1 페](#page-20-2)이지 참조) 저장이 완료되면 이전 화면으로 돌아갑니다.

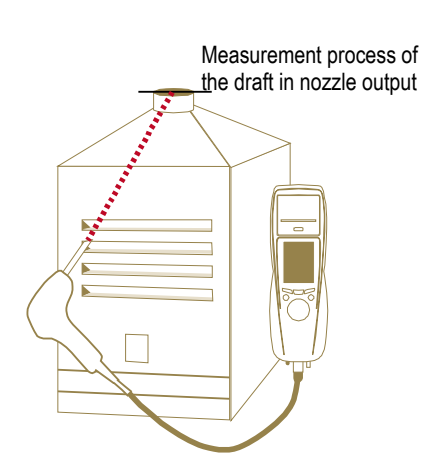

Put the probe of the KIGAZ 150 in the draft hood, going through the front face of the boiler.

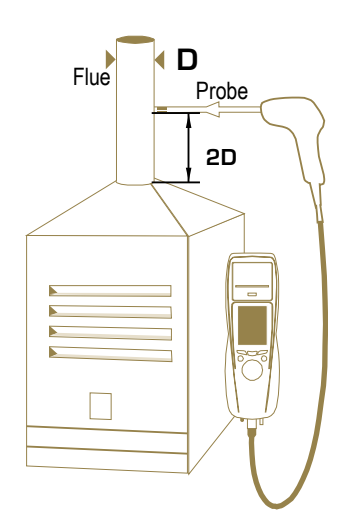

Put the probe of the KIGAZ 150 in the nozzle output, from the beginning of the connecting flue.

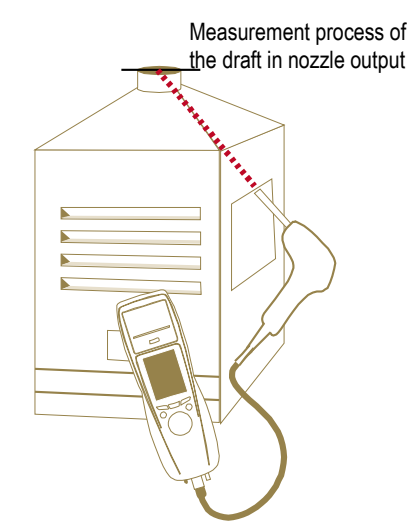

Put the probe of the KIGAZ 150 in the draft hood, going through the side openings of the boiler.

#### <span id="page-26-2"></span><span id="page-26-1"></span>**10.1. 측정**

- ➢ 분석기 상단 C1 커넥터에 CO2 프로브 (옵션으로 제공)를 연결합니다.
- ➢ 분석기의 전원을 켭니다.
- ➢ 조그셔틀 위 아래 스위치로 **"Measurement Measurement"** 선택 후 **OK** 버튼을 누릅니다. 자동 영점조절 수행 : 남은 시간과 진행률이 표시됩니다.
- ➢ **"Ambient CO2"** 선택 후 **OK** 버튼을 누릅니다. 측정이 시작되고 대기 CO<sup>2</sup> 를 표시합니다.

#### <span id="page-26-0"></span>**10.2. 데이터 저장**

측정이 완료된 후 등록된 고객이나 새로운 고객에게 결과 값을 저장할 수 있습니다.

- $\triangleright$  결과를 저장하려면 기능키 $\blacksquare$  를 누릅니다. 등록된 고객 목록이 표시됩니다.
- ➢ 위 아래 스위치로 고객을 선택하거나 새로운 고객을 생성합니다. (20 페이지 참조) 사용 가능한 보일러 목록이 표시됩니다.
- ➢ 위 아래 스위치로 보일러를 선택하거나 새로운 보일러를 생성합니다. (21 페이지 [참조](#page-19-2)) 저장이 완료되면 이전 화면으로 돌아갑니다.

 $50 \, \text{cm}$ 

 $50 \, cm$ 

<span id="page-27-2"></span><span id="page-27-1"></span>**11.1. 측정**

- ➢ 분석기 상단 C1 커넥터에 CO 프로브 (옵션으로 제공)를 연결하거나 분석기 하단에 연소 가스 프로브를 연결합니다.
- ➢ 분석기의 전원을 켭니다.
- ➢ 위 아래 스위치로 **"Measurement"** 선택 후 **OK** 버튼을 누릅니다. 자동 영점조절 수행 : 남은 시간과 진행률이 표시됩니다.
- ➢ **"Max CO"** 선택 후 **OK** 버튼을 누릅니다.
- ➢ **OK** 버튼을 누르면 측정이 시작 됩니다. 측정이 시작되면 기기는 CO의 수준과 최대 CO를 표시합니다. 측정이 완료되면 측정 기간 동안의 CO 최대값을 표시합니다.

기본 측정 기간은 30초이며, 측정 전 기간을 변경할 수 있습니다 :

- > max CO 측정 화면에서 측정 시작 전 기능키 ◎ 를 누릅니다. **"Duration"** 화면이 표시됩니다.
- ➢ **OK** 버튼을 누릅니다.
- ➢ 위 아래 스위치로 기간을 선택합니다 : **30 / 40 / 50 s** 또는 **1 / 2 / 3 / 4 / 5 minutes.**
- ➢ **OK** 버튼을 누르면 저장됩니다.
- ➢ **Esc** 버튼을 누르면 취소되며 측정화면으로 돌아갑니다.

#### **11.2. 데이터 저장**

측정이 완료된 후 등록된 고객이나 새로운 고객에게 결과 값을 저장할 수 있습니다.

- $\triangleright$  결과를 저장하려면 기능키 $\blacksquare$  를 누릅니다. 등록된 고객 목록이 표시됩니다.
- <span id="page-27-0"></span>➢ 위 아래 스위치로 고객을 선택하거나 새로운 고객을 생성합니다. (20 페이지 참조) 사용 가능한 보일러 목록이 표시됩니다.
- ▶ 위 아래 스위치로 보일러를 선택하거나 새로운 보일러를 생성합니다. (21 페이지 참조) 저장이 완료되면 이전 화면으로 돌아갑니다.

#### <span id="page-28-4"></span><span id="page-28-3"></span>**12.1. 대기온도 측정**

- ➢ 분석기 상단에 C1 커넥터에 Pt100 온도 프로브 (옵션으로 제공)를 연결합니다.
- ➢ 분석기의 전원을 켭니다. 홈 화면에 측정 메뉴가 표시됩니다.
- ➢ **OK** 버튼을 누릅니다. 자동 영점조절 수행 : 남은 시간과 진행률이 표시됩니다. 영점이 조절되는 동안 온도 메뉴에 진입하는 것은 가능합니다.
- ➢ **"Ambient Temp."** 선택 후 **OK** 버튼을 누릅니다. Pt100 프로브에 의해 측정된 값이 표시됩니다.

#### <span id="page-28-2"></span>**12.2. 가스온도 측정**

- ➢ 분석기에 연소 가스 프로브를 연결합니다.
- ➢ 분석기의 전원을 켭니다. 홈 화면에 측정 메뉴가 표시됩니다. ➢ **OK** 버튼을 누릅니다.
- 자동 영점조절 수행 : 남은 시간과 진행률이 표시됩니다. 영점이 조절되는 동안 온도 메뉴에 진입하는 것은 가능합니다.
- ➢ **"Flue gas Temp."** 선택 후 **OK** 버튼을 누릅니다. 써머커플 프로브에 의해 측정된 값이 표시됩니다.

#### <span id="page-28-1"></span>**12.3. 내부센서를 이용한 대기온도 측정**

- ➢ 분석기에 연소 가스 프로브를 연결합니다. ➢ 분석기의 전원을 켭니다.
- 홈 화면에 측정 메뉴가 표시됩니다.
- ➢ **OK** 버튼을 누릅니다. 자동 영점조절 수행 : 남은 시간과 진행률이 표시됩니다. 영점이 조절되는 동안 온도 메뉴에 진입하는 것은 가능합니다.
- ➢ **"Internal Temp."** 선택 후 **OK** 버튼을 누릅니다. NTC 프로브에 의해 측정된 값이 표시됩니다.

#### <span id="page-28-0"></span>**12.4. 노점온도 측정**

- 노점온도는 연소가스 분석 시 측정됩니다.
- ➢ 분석기에 연소 가스 프로브를 연결합니다.
- ➢ 분석기의 전원을 켭니다. 홈 화면에 측정 메뉴가 표시됩니다.
- ➢ **OK** 버튼을 누릅니다. 자동 영점조절 수행 : 남은 시간과 진행률이 표시됩니다. 영점조절이 완료되면 :
- ➢ **"Flue gaz analysis"** 선택 후 **OK** 버튼을 누릅니다.
- $\geq$  보일러의 가연물을 선택 후 OK 버튼을 누릅니다. 연소가스 분석이 진행됩니다.
- ➢ 위 아래 스위치로 노점온도가 표시되는 화면으로 이동합니다.

<span id="page-29-3"></span>옵션으로 제공되는 분진펌프를 사용하여 1~3까지 분진 수치를 입력할 수 있습니다. 분진은 분진펌프 및 측정 필터를 사용하여 굴뚝의 연소 고체 폐기물을 측정할 수 있게 구성되 어 있습니다.

<span id="page-29-2"></span>**13.1. 측정**

**예비 동작 :**

**펌프의 응축을 피하기 위해서는 측정을 수행하기 전 필터 없이 신선한 공기를 주입해야 합니다.**

- ➢ 펌프에 종이 필터를 삽입 합니다.
- ➢ 연소가스가 배출되는 연도 중간에서 측정합니다. 분진의 측정에 필요한 가스 부피는 약 펌프 10회에 해당합니다.
- ▷ 분진 수치를 결정하는 기준 테이블과 필터의 막힘 정도를 비교합니다.
- ➢ 필요한 경우 동일한 작업을 반복하며, 각 작업마다 필터를 교체합니다.

#### <span id="page-29-1"></span>**13.2. 지수 입력**

분진의 측정이 완료되면, 분석기에 분진 수치를 입력하십시오 :

- ➢ 분석기 전원을 켭니다. 자동 영점조절 수행 : 남은 시간과 진행률이 표시됩니다. 영점이 조절되는 동안 분진 메뉴에 진입하는 것은 가능합니다.
- ➢ **OK** 버튼을 누릅니다.
- ➢ 조그셔틀 스위치로 **"Bacharach index"** 를 선택합니다.
- ➢ **OK** 버튼을 누릅니다.
- ➢ **"Index 1"** 항목 선택 후 **OK** 버튼을 누릅니다.
- $> 0 \sim 9$ 까지의 지수를 선택합니다.
- ➢ **OK** 버튼을 누릅니다.
- ➢ 위와 동일한 방법으로 2, 3 항목을 입력합니다. 분석기 하단 **"Average Average"** 란에 분진 수치가 나탑니다.

#### <span id="page-29-0"></span>**13.3. 데이터 저장**

측정이 완료된 후 등록된 고객이나 새로운 고객에게 결과 값을 저장할 수 있습니다.

- $\triangleright$  결과를 저장하려면 기능키 $\blacksquare$  를 누릅니다. 등록된 고객 목록이 표시됩니다.
- ➢ 위 아래 스위치로 고객을 선택하거나 새로운 고객을 생성합니다. (20 페이지 참조) 사용 가능한 보일러 목록이 표시됩니다.
- ➢ 위 아래 스위치로 보일러를 선택하거나 새로운 보일러를 생성합니다. (21 페이지 참조) 저장이 완료되면 이전 화면으로 돌아갑니다.

<span id="page-30-2"></span>이온화 전류의 측정은 불꽃의 유무를 확인할 수 있습니다. 표준 작업에서 이온화 프로브는 몇 μA 또는 수십 μA의 전류를 생성합니다. 불꽃이 부족할 경우, 이 전류는 (0 μA 측정) 더 이상 존재하지 않아 보일러의 안전 장비가 전원 공급을 차단합니다.

<span id="page-30-1"></span>**14.1. 측정**

- ➢ 분석기의 C1 커넥터에 이온화전류 프로브를 연결합니다.
- ➢ 분석기 전원을 켭니다. 홈 화면에 측정 메뉴가 표시됩니다.
- ➢ **OK** 버튼을 누릅니다. 자동 영점조절 수행 : 남은 시간과 진행률이 표시됩니다. 영점이 조절되는 동안 이온화전류 메뉴에 진입하는 것은 가능합니다.
- ➢ 위 아래 스위치로 **"Ionisation current"** 선택 후 **OK** 버튼을 누릅니다.
- ➢ 보일러에 프로브 끝을 연결합니다. 측정된 이온화전류가 분석기에 표시됩니다. 이 값은 수십 μA 와 동일해야 합니다.

#### <span id="page-30-0"></span>**14.2. 데이터 저장**

측정이 완료된 후 등록된 고객이나 새로운 고객에게 결과 값을 저장할 수 있습니다.

- $\triangleright$  결과를 저장하려면 기능키 $\blacksquare$  를 누릅니다. 등록된 고객 목록이 표시됩니다.
- ➢ 위 아래 스위치로 고객을 선택하거나 새로운 고객을 생성합니다. (20 페이지 참조) 사용 가능한 보일러 목록이 표시됩니다.
- ➢ 위 아래 스위치로 보일러를 선택하거나 새로운 보일러를 생성합니다. (21 페이지 참조) 저장이 완료되면 이전 화면으로 돌아갑니다.

<span id="page-31-0"></span>**"Information"** 메뉴에서 분석기에 대한 정보를 확인 할 수 있습니다 :

- 분석기 타입
- 펌웨어 버전
- 분석기 시리얼 번호
- **'Kimo Instrument'** 전화 및 팩스 번호, 이메일
- 분석기 옵션
- 센서 종류, 시리얼 번호 및 설치 날짜

이 메뉴에 들어가면 :

- 홈 화면에서 :
- ➢ 위 아래 스위치로 **"Information"** 선택 후 **OK** 버튼을 누릅니다. 정보가 화면에 표시됩니다.
- ➢ 다른 화면으로 이동하려면 위 아래 스위치를 이용합니다.

모든 정보 화면에서:

 $\triangleright$  기능키 $\triangleright$  를 누르십시오. 분석기 센서에 대한 정보를 표시합니다.

#### <span id="page-32-2"></span><span id="page-32-1"></span>**16.1. 센서 수명**

분석기에 사용되는 센서는 전기화학식입니다. 내부의 센서가 가스를 감지하면, 화학 반응을 일 으켜 전류를 발생합니다. 기기에 의해 감지된 전류의 양은 해당 가스의 농도로 변환되어 화면에 표시됩니다. 센서의 수명은 가스에 노출되는 시간과 연관되어 있습니다, 가스에 자주 노출될 경 우 센서의 측정 정확도에 영향을 미치게 됩니다. 측정 정확도를 보장하기 위해선 Kimo 지원 센 터에 의해 센서 교정이 이루어져야 합니다.

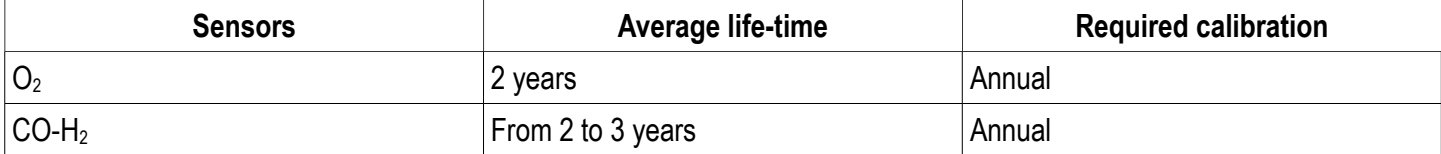

#### <span id="page-32-0"></span>**16.2. 센서 교체**

센서 교체 방법은 다음과 같습니다 :

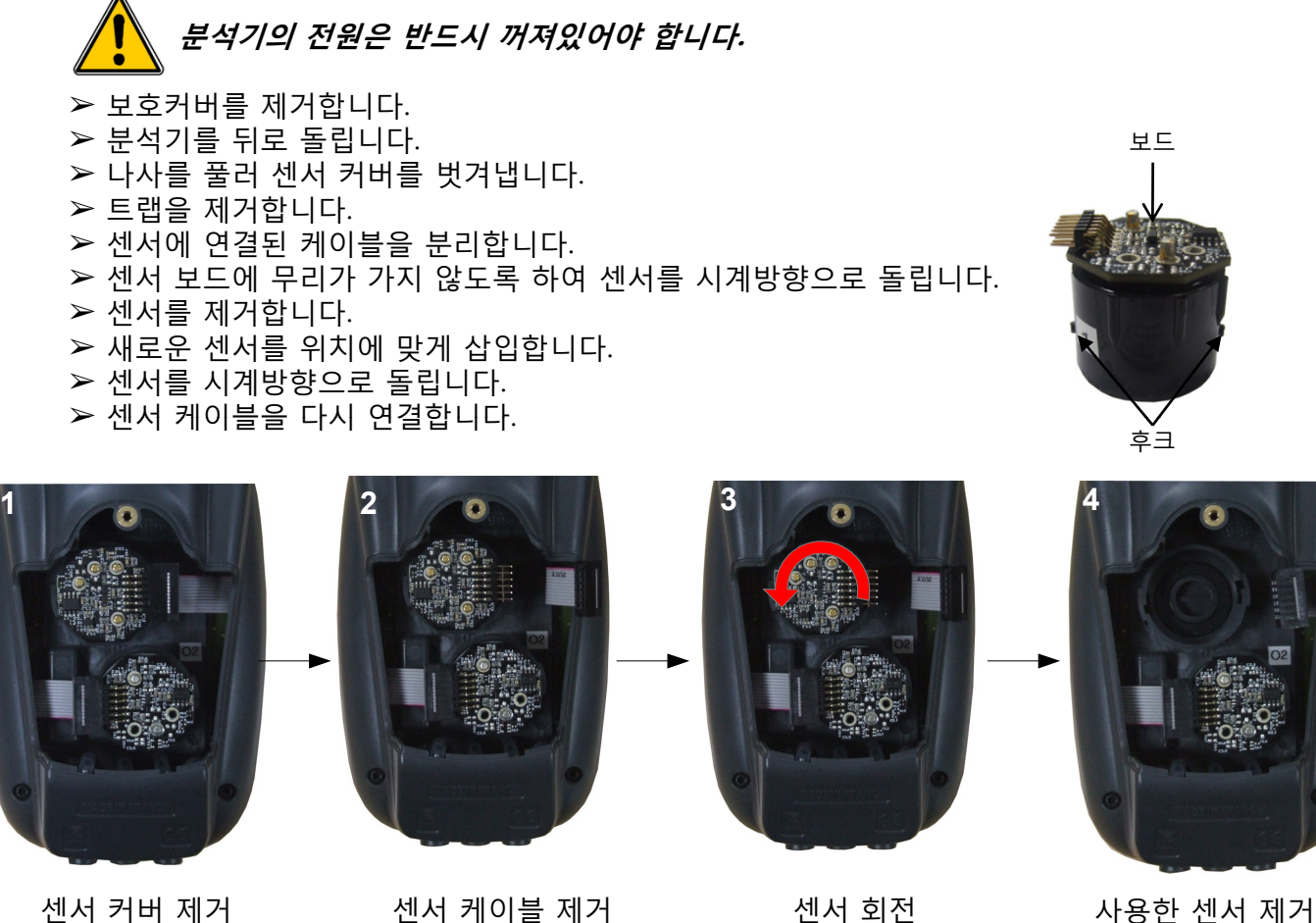

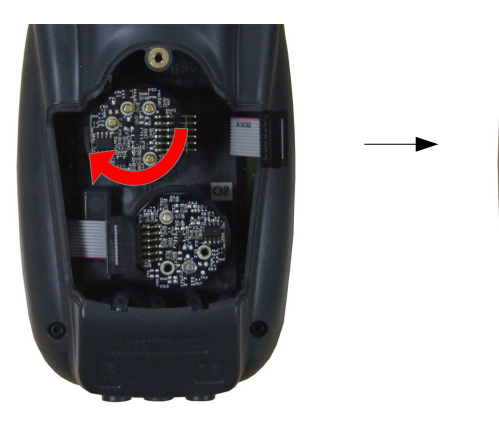

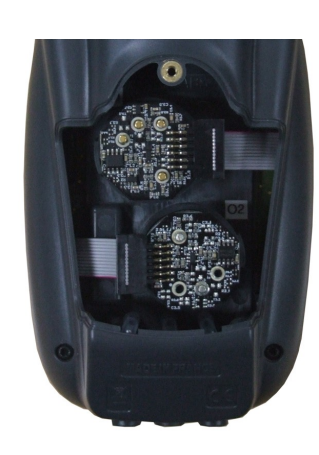

새로운 센서 삽입 및 회전 센서 케이블 연결

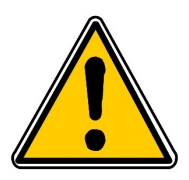

센서 교체 시 파란색 번호로 표기된 곳에 정확히 삽입해야 합니다 : • **O2 센서는 항상 1번 입니다.**

• **CO 센서는 항상 2번 입니다.**

센서가 교체된 후, 분석기의 **"Information"** 메뉴에서 새로운 센서가 올바르게 작동되는지 확인할 수 있습니다. 일반적으로 설치된 센서는 **"Current Error"** 메시지를 주는 것이 정상 입니다. 센서가 안정화되는 시간은 다음과 같습니다 : • O2 : 48 시간 • CO-H2 : 48 시간

<span id="page-33-0"></span>**16.4. 배터리 교체** 배터리 교체 방법은 다음과 같습니다 : 분석기의 전원은 반드시 꺼져있어야 합니다 . ➢ 보호커버를 벗겨냅니다. ➢ 분석기의 뒷부분을 향하게 합니다. ➢ 배터리커버의 나사를 제거합니다. ➢ 배터리커버를 제거합니다.

➢ 배터리를 빼낸 후 새로운 배터리를 삽입합니다.

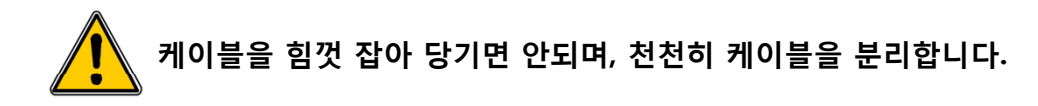

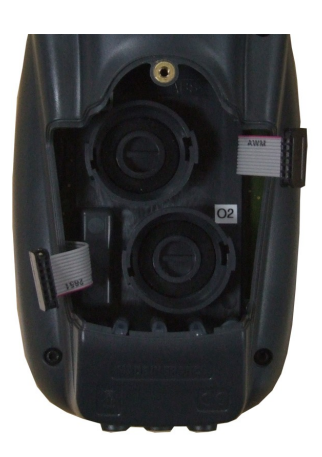